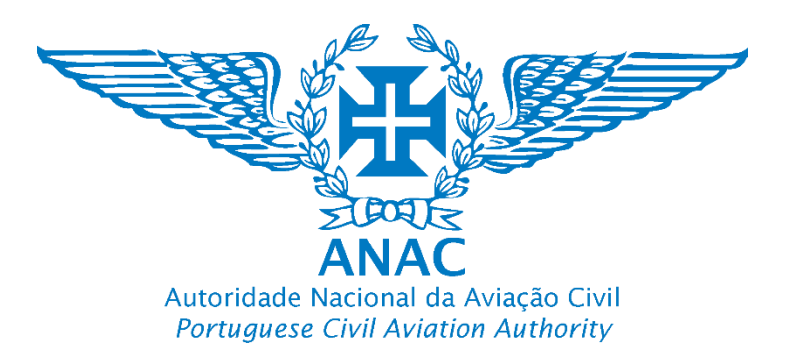

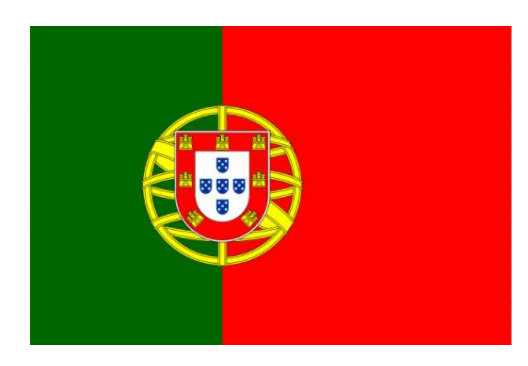

# Plataforma de registo eletrónico da ANAC

## Tutorial para efetuar o registo de um Operador de UAS e de um UAS certificado **Tutorial to register a UAS operator and certified UAS**

## https://uas.anac.pt

Módulo de Registo de Operador, Módulo de Registo de UAS que carecem de Registo (Certificados) e Módulos adicionais

Versão 1, 08.1.2021

Direção de Infraestruturas e Navegação Aérea

Departamento de Aeronaves Não Tripuladas (DNT)

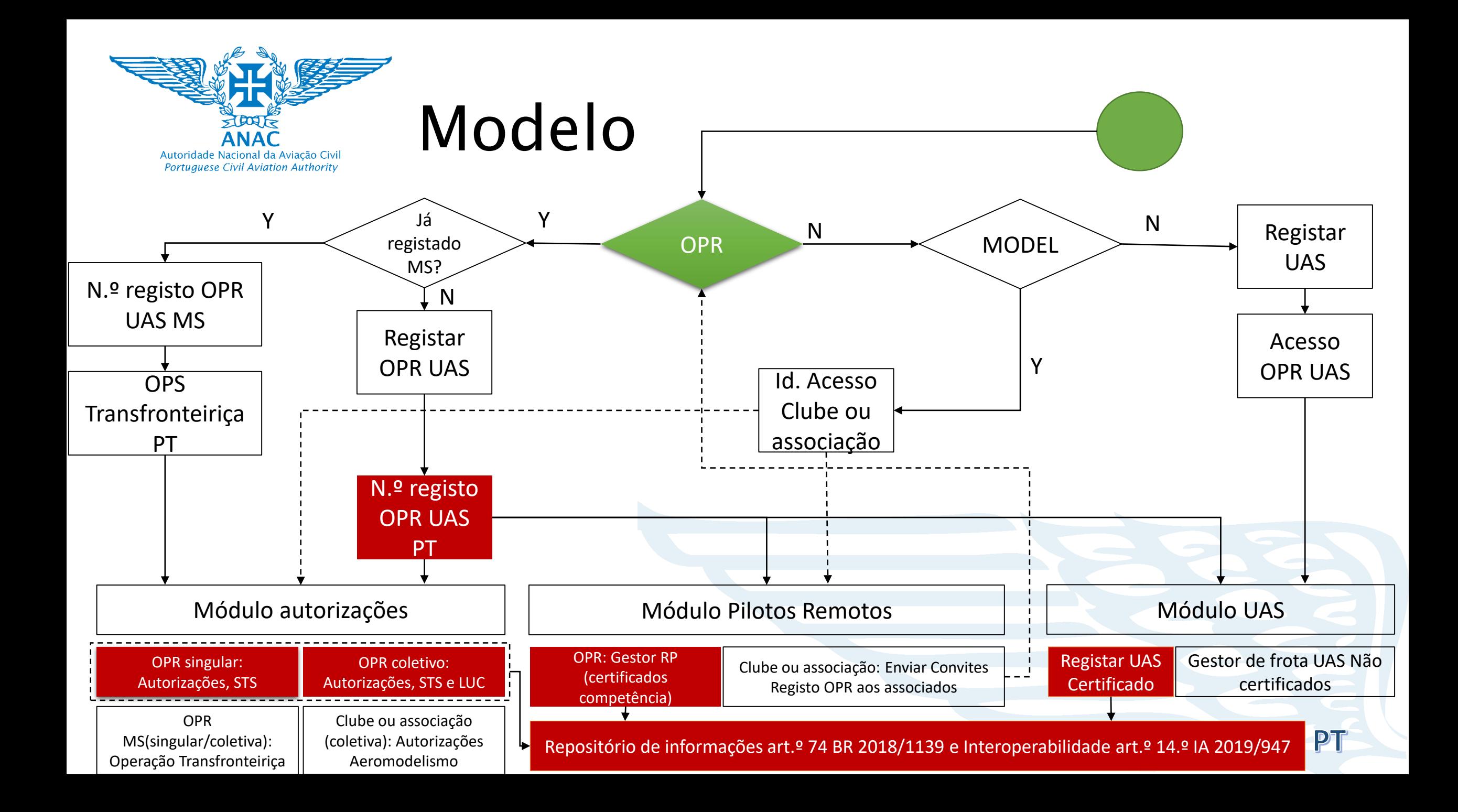

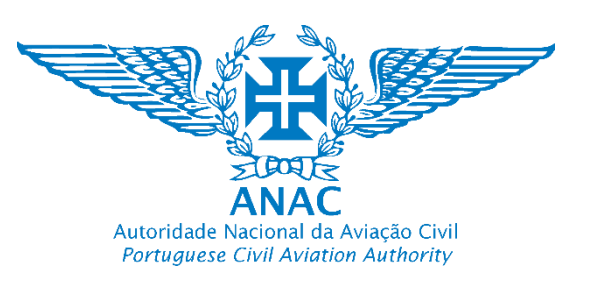

# Registo de operador de UAS

• Pessoa singular: Operador de UAS que não é uma organização (i.e. não tem uma empresa constituída, não é uma organização, pessoa que é ao mesmo tempo o operador de UAS e o piloto remoto)

Nota: A maioria dos operadores irá se registar como uma pessoa singular

· Pessoa coletiva: Operador de UAS que é uma organização (i.e. uma empresa que presta serviços no mercado, podendo ter um ou mais pilotos remotos a operar os UAS da sua frota)

Nota: Os pilotos remotos não carecem de registo. Quem se regista é o operador de UAS, podendo o mesmo gerir os seus pilotos remotos no módulo RP.

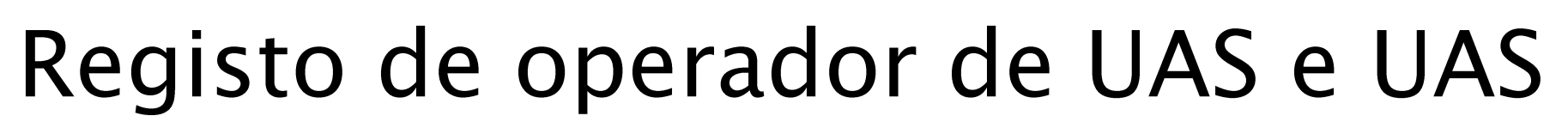

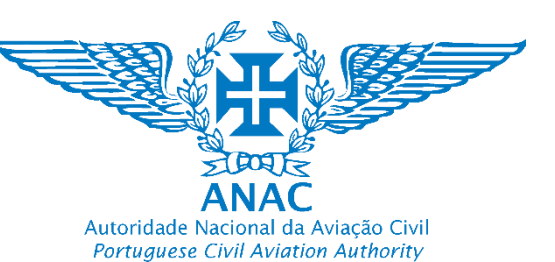

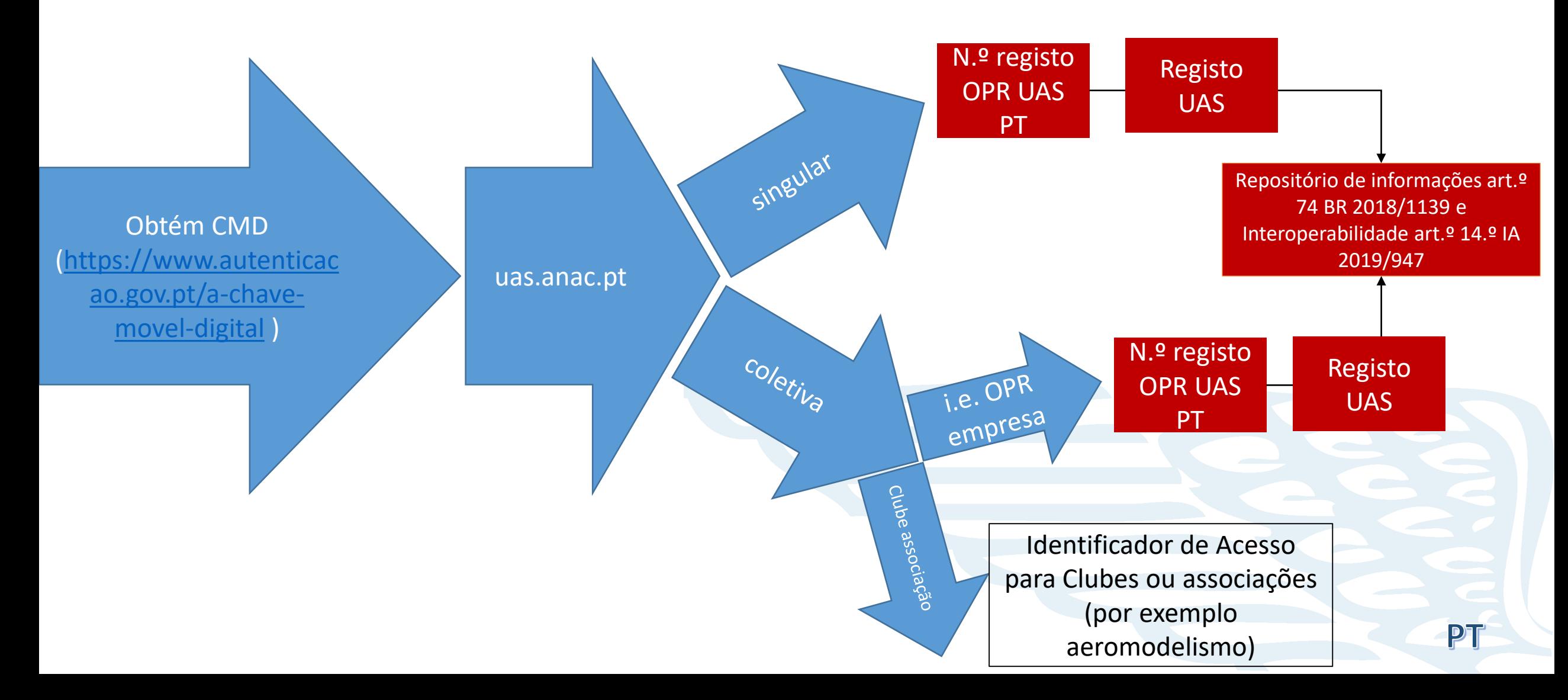

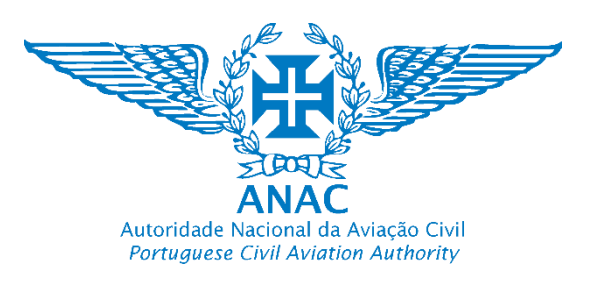

# Módulos acessórios

- · Objetivos:
- ≻Executar o Regulamento (registo de operadores de UAS na<br>categoria aberta e específica e de aeronaves certificadas);
- >Assegurar a interoperabilidade das autorizações associadas;
- ≻Preparar a interoperabilidade dos certificados dos pilotos remotos;
- >Assegurar que o registo, autorizações e certificados dos pilotos remotos são geridos numa única plataforma, e com a participação dos operadores.

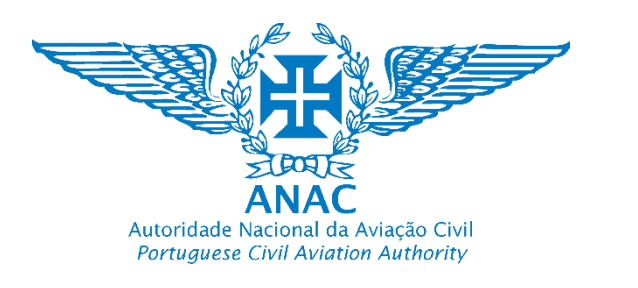

Pessoa singular: Operador de UAS que não é uma organização

**Natural person:** UAS operator that is not an organisation

- $\triangleright$  Exemplos Examples:
- não tem uma empresa constituída;
- Do not have a established legal company
- não é uma organização,  $\bullet$

Isn't an organisation

pessoa que é ao mesmo tempo o operador de UAS e o piloto remoto (opera por lazer, por exemplo na categoria aberta, efetuando<br>fotografia aérea ou vídeos)

Person that is at the same time the UAS operator and the remote pilot (perform leisure operations, as example operating in the open<br>category, making photography and recording videos)

Nota: A maioria dos operadores irá se registar como uma pessoa singular. Os operadores de países terceiros em turismo (lazer) podem registar-se mas têm de cumprir toda a<br>regulamentação europeia e nacional aplicável.

Note: Most of the pilots will preform the registry as a natural per. Third country operators in tourism (leisure) might registry as UAS operator but they shall comply with all<br>applicable national and EU regulation.

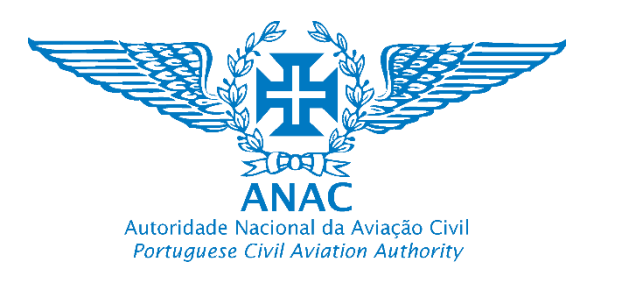

1. Aceder a https://uas.anac.pt/ Acess to https://uas.anac.pt/

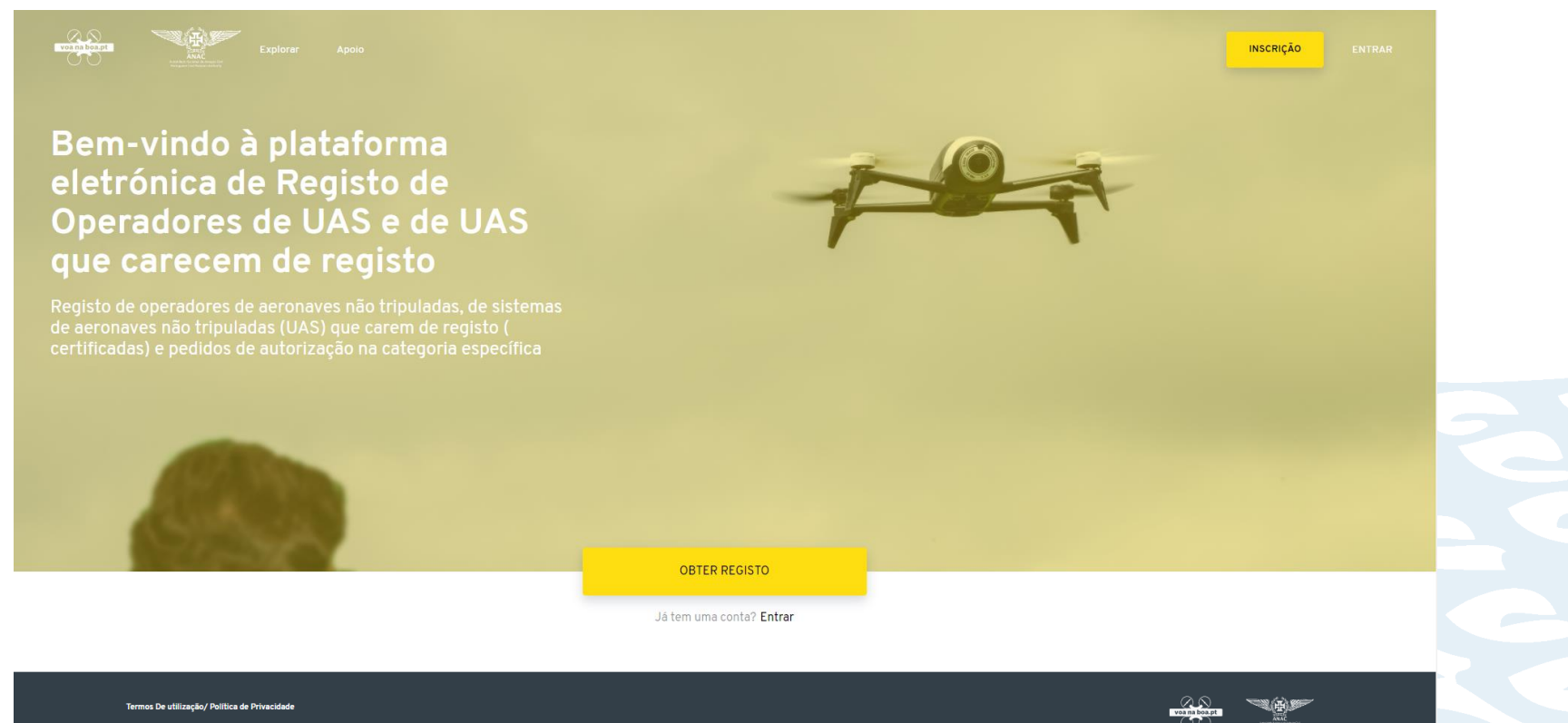

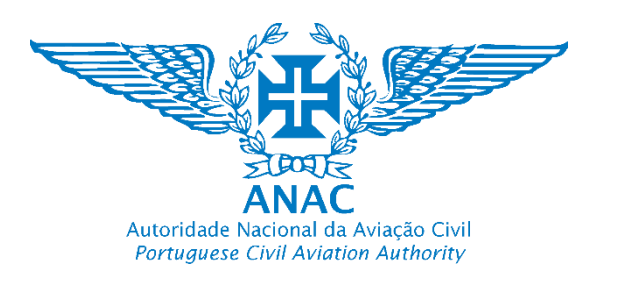

2. A língua predefinida é a Língua Portuguesa. Esta pode ser alterada para a Língua Inglesa. *Predefined Language is Portuguese*. *Language preference can be changed to English*

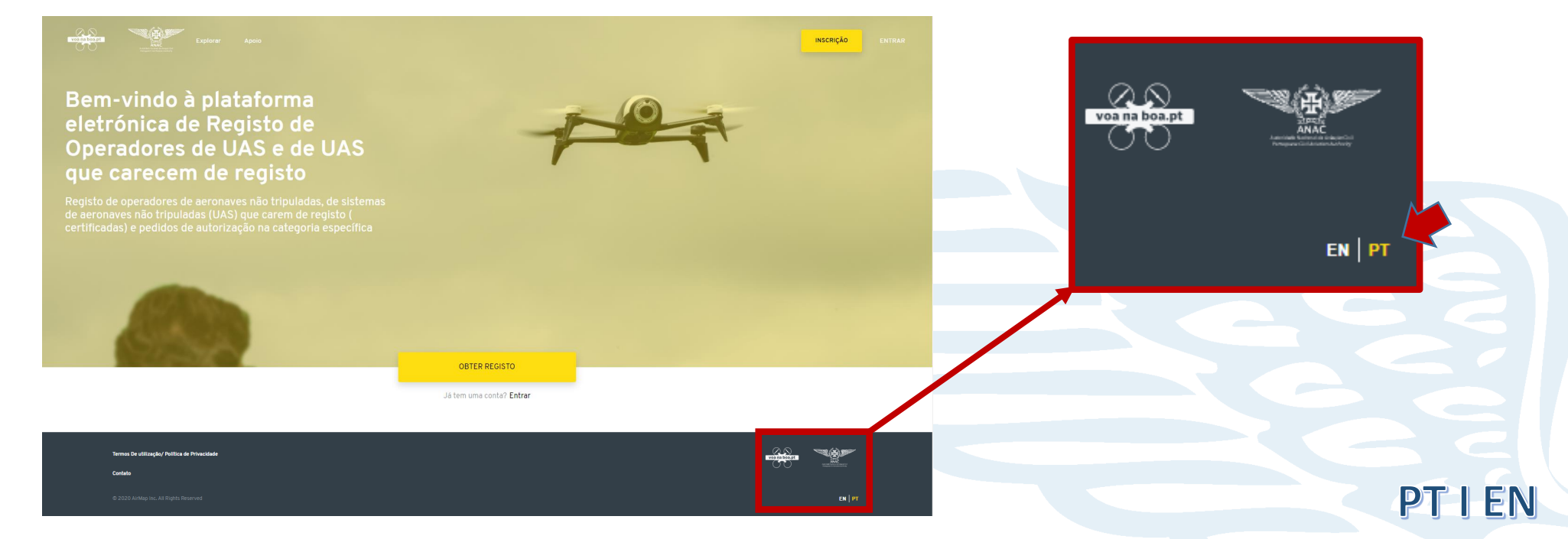

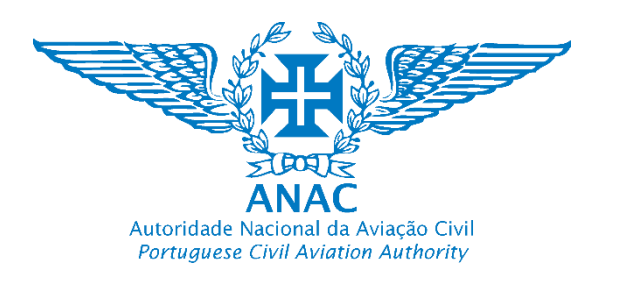

### 3. Selecione "Obter Registo" ou "inscrição" *Select "Get Registered" or "Sign up"*

*Nota: Obter registo (registo de operador de UAS) irá importar alguns dados de autenticação da chave móvel digital (CMD)*

*Note: Get registered (UAS operator registry) will import authentication data from "Chave Móvel Digital"*

*4.* Se já tem uma conta (tem um nome de usuário e palavra passe) clique em "Entrar" *If you already have a account (a user name and password) you can log by clicking in "Sign in"*

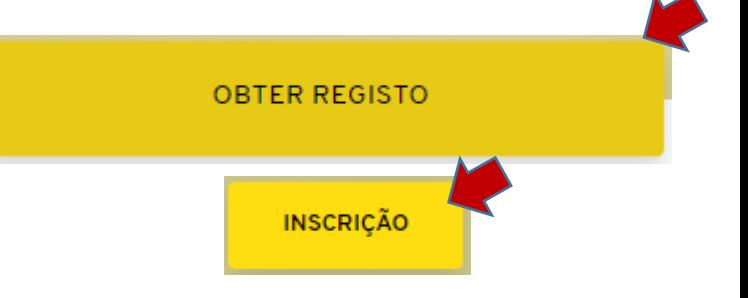

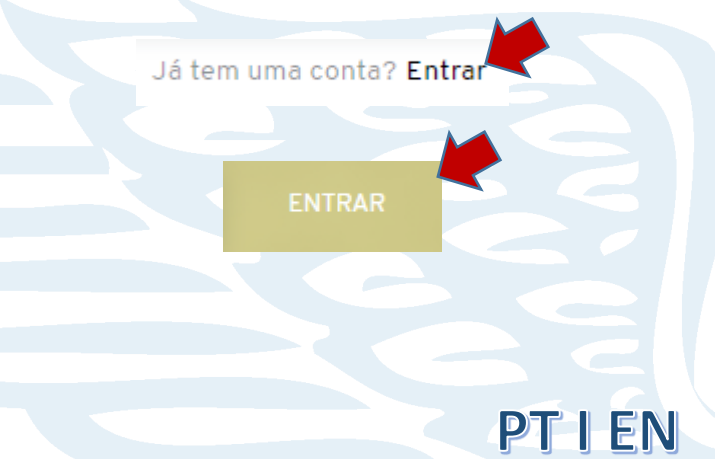

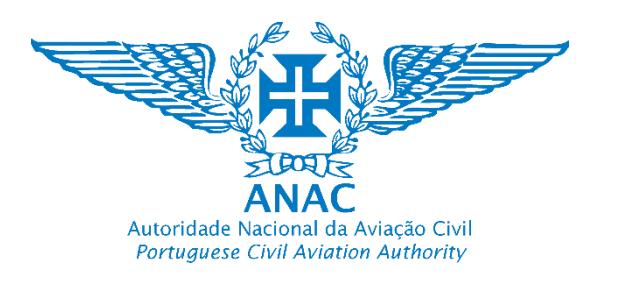

5. Para criar uma conta e registar-se, clique em "obter registo" ou "Inscrição" e preencha o formulário. To get an account and start the registry, select *"Get Registered" or "Sign up" and fill the form*

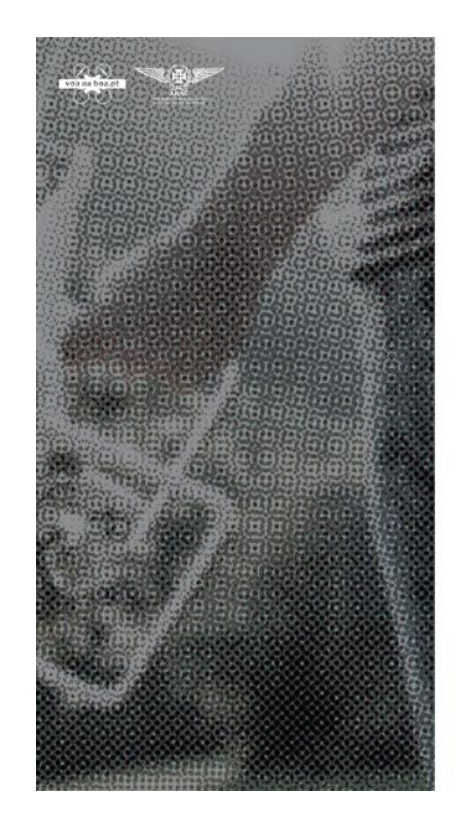

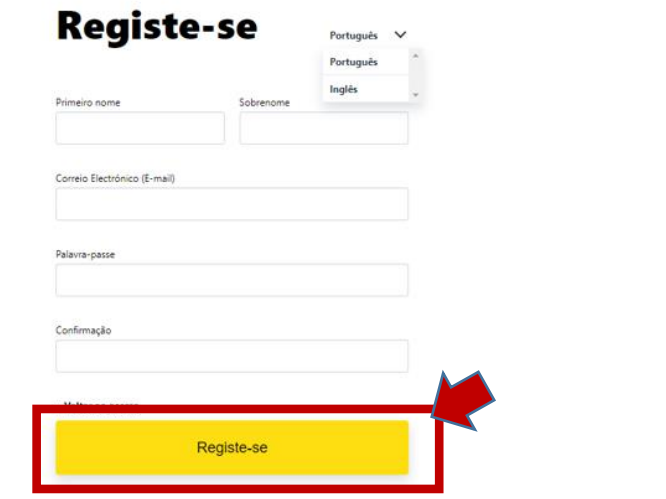

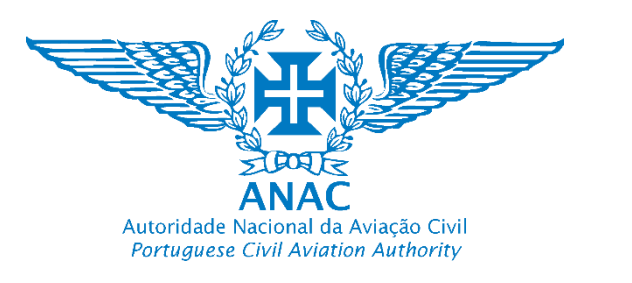

6. Selecione "Registe-se". É enviado um email de verificação. Select "Registe-se". A confirmation email is sent.

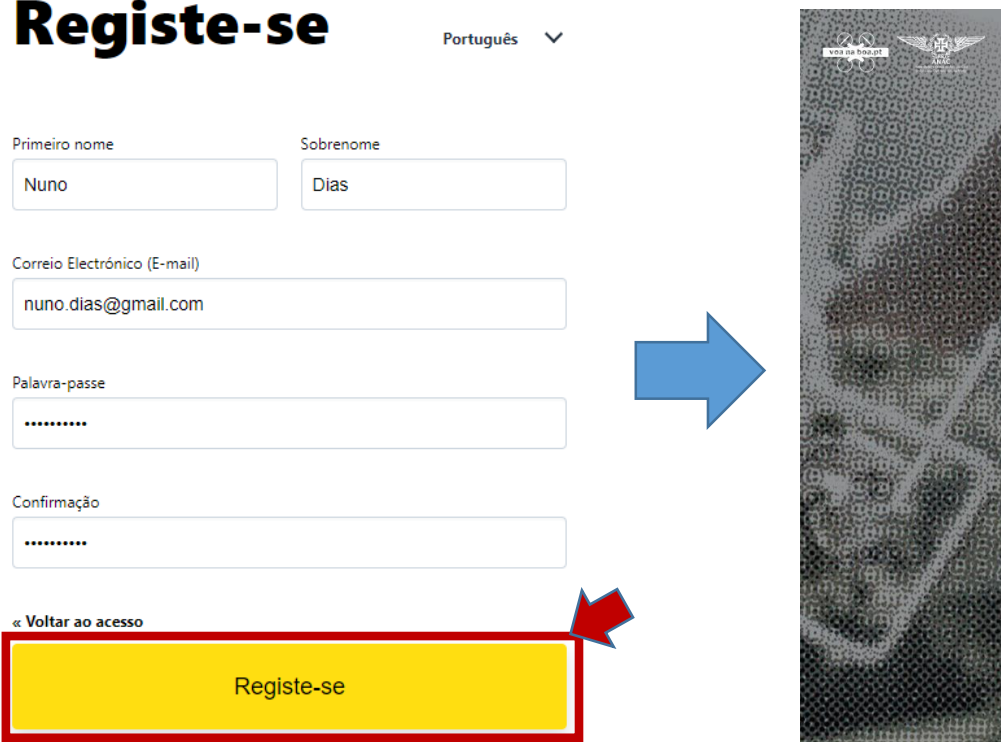

Verificação de correio electrónico (e-mail)

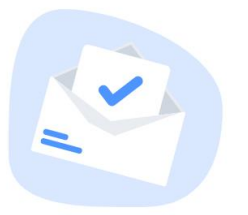

Você precisa verificar o seu endereço de correio electrónico (mail) para ativar sua conta.

Uma mensagem de correio electrónico (e-mail) com instruções para verificar o seu endereço de correio electrónico (e-mail) foi enviada.

Não recebeu um código de verificação na sua caixa de correio electrónico (e-mail)? Clique aqui para reenviar uma mensagem de correio electrónico (e-mail)

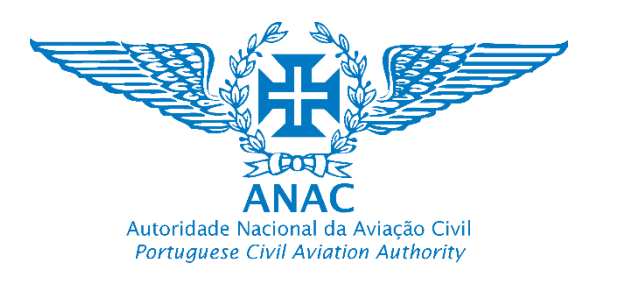

7. Aceda à sua conta de correio eletrónico para efetuar a verificação do email selecionando"Link para verificação de endereço de e-mail" *Acess to your email account in order to finish the verification by pressing "Link to email address verification"*

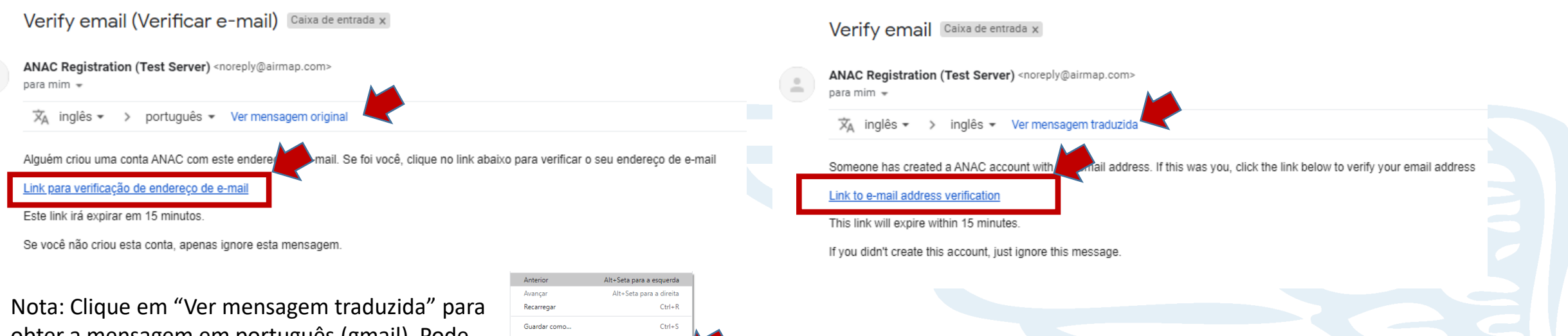

obter a mensagem em português (gmail). Pode também ser traduzido por alguns navegadores

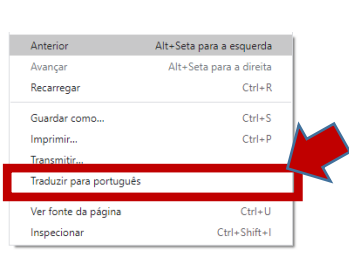

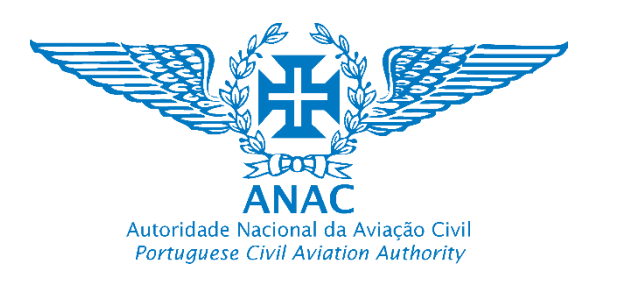

8. (A) Efetuar a verificação do email selecionando"Link para verificação de endereço de email" *Proceed with email verification by selecting "Link to e-mail address verification"*

*8. (B) Automaticamente abre a página de registo de operador UAS quando seleciona o link recebido Automatically opens UAS operator registry when the link is pressed*

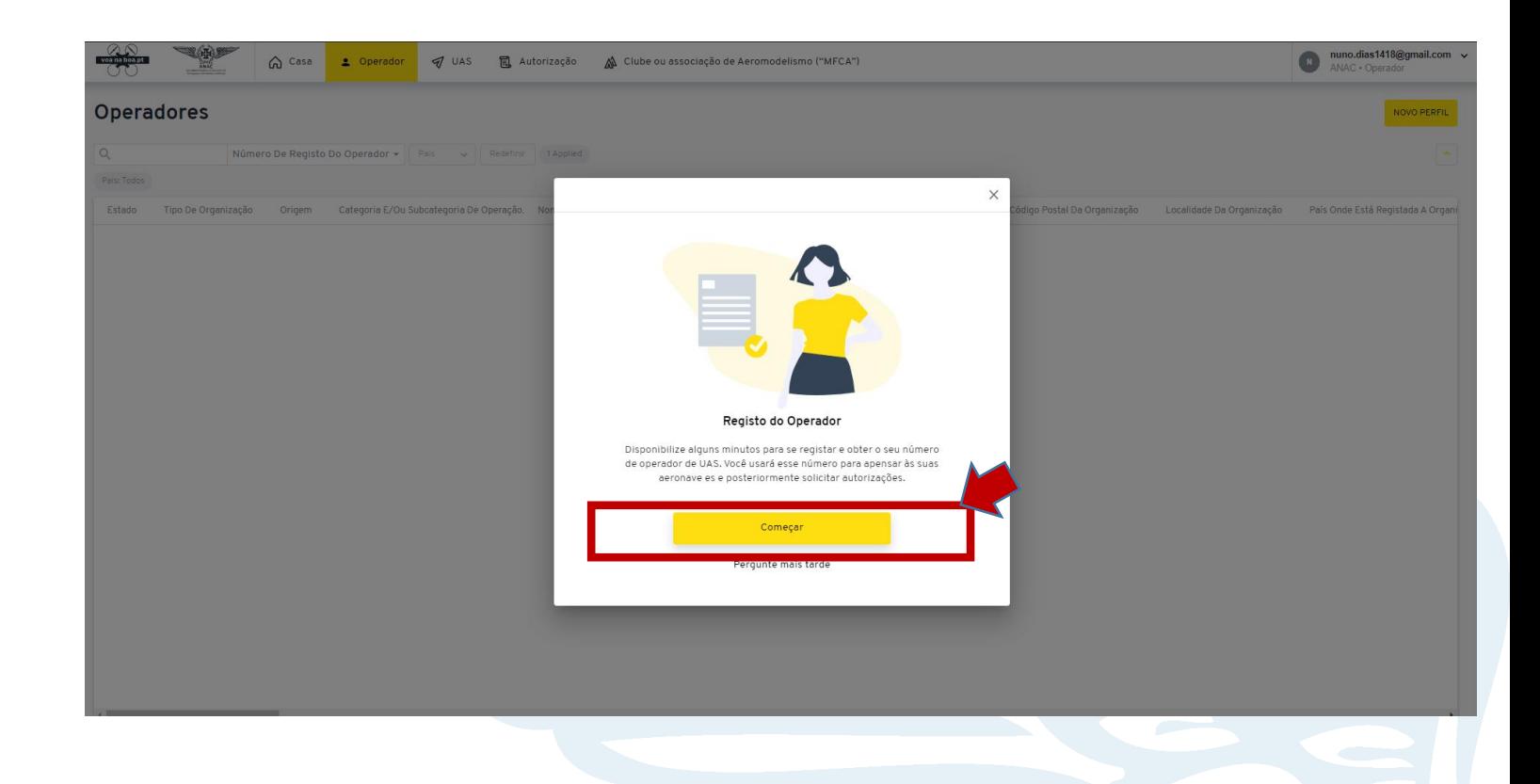

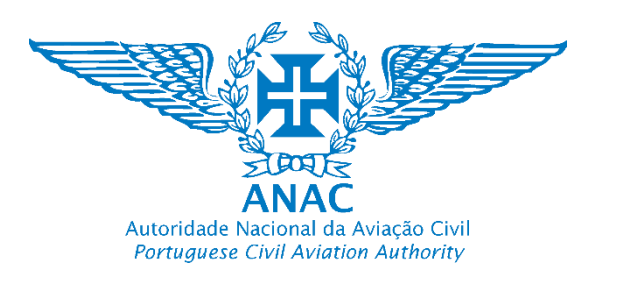

9. Selecionar "Começar" *Select "Start"*

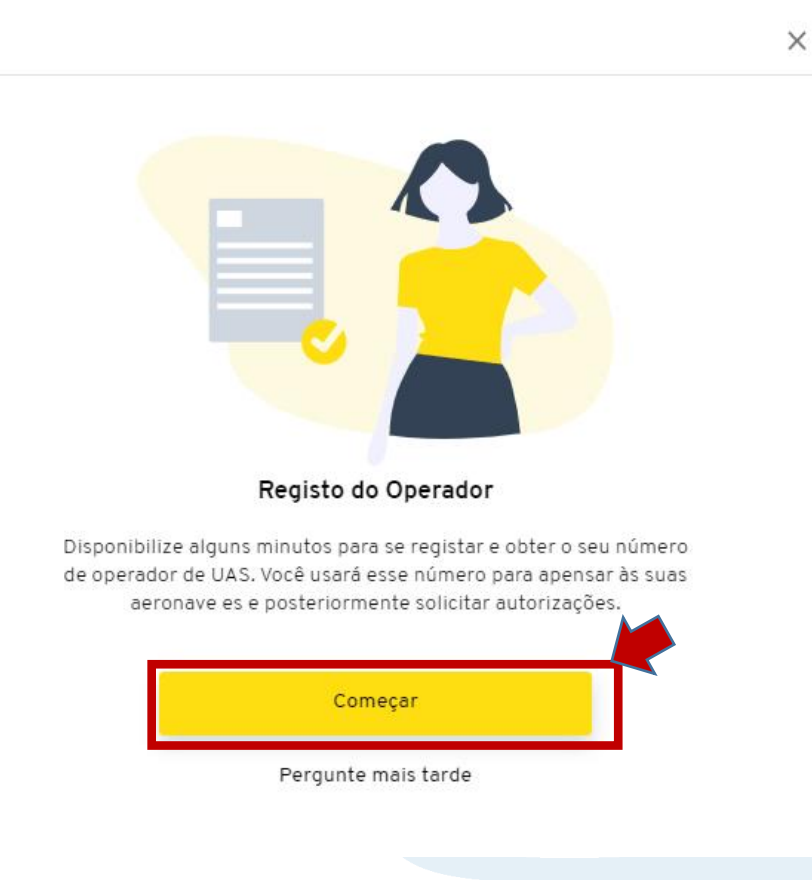

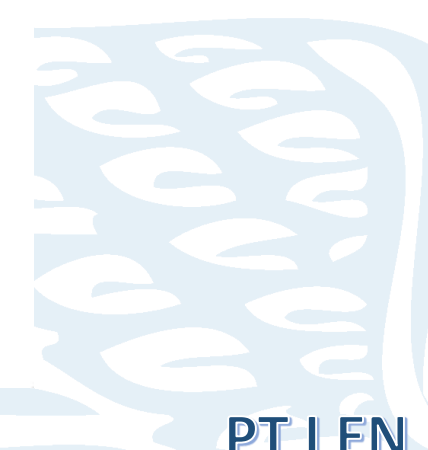

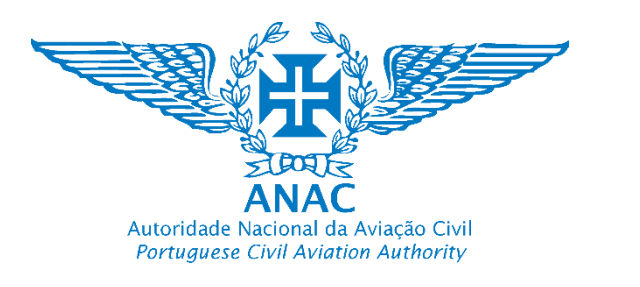

10. Selecionar "Registar como uma Pessoa singular, clicando em "Começar" *Select "Register as a natural person" by clicking "Start"*

Apenas se for uma Pessoa Coletiva (por exemplo uma empresa que seja um operador de UAS) / Only if a legal person established in Portugal

> Apenas no caso de a organização for um Clube ou Associação / Only if is a clube or association established in Portugal

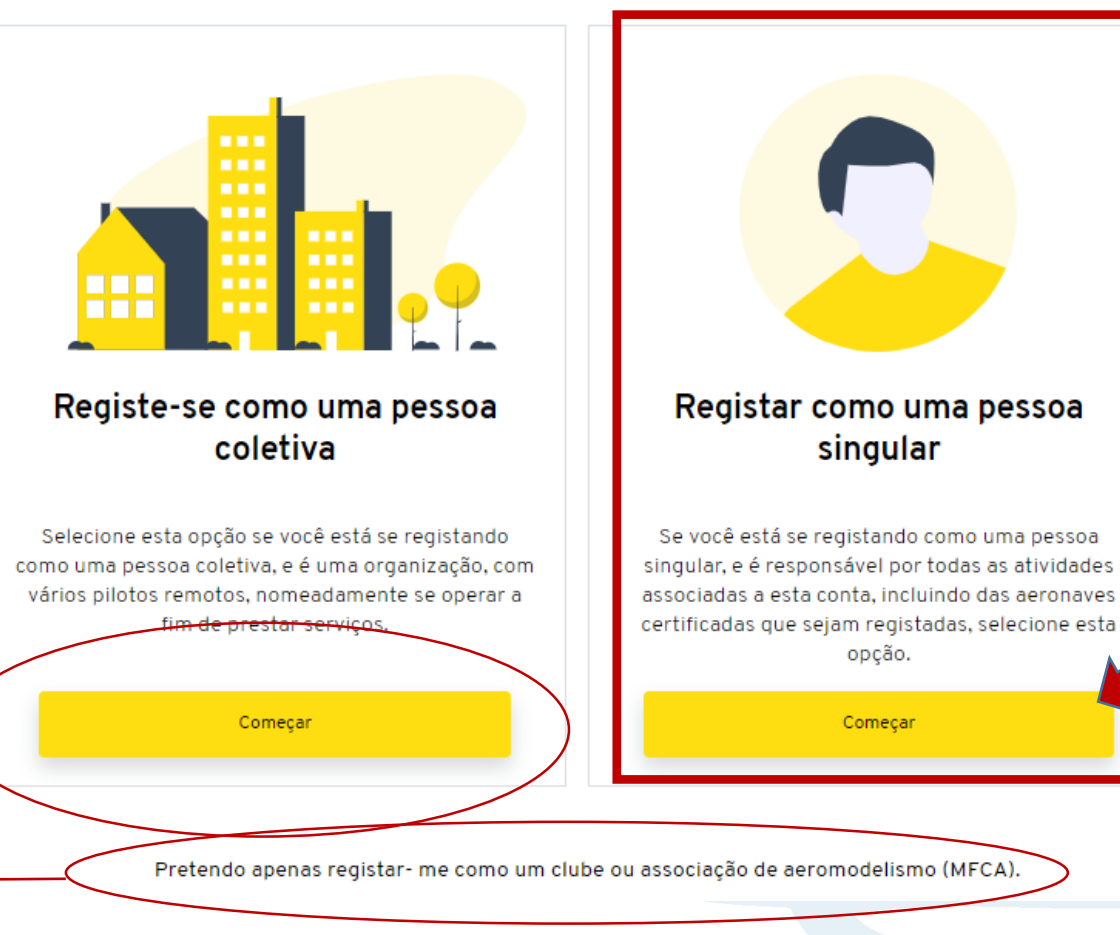

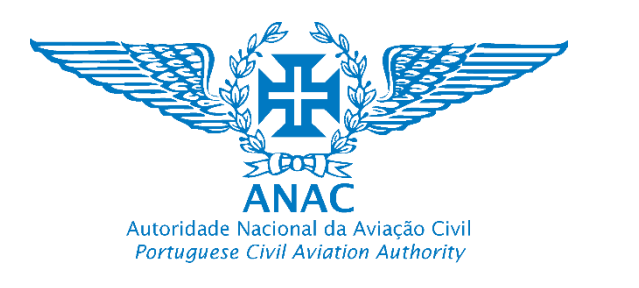

11. Informe qual é a sua "Origem" (de onde é) escolhendo as opções disponíveis na lista

*Inform us where are you from by selecting one of drop-down list available options*

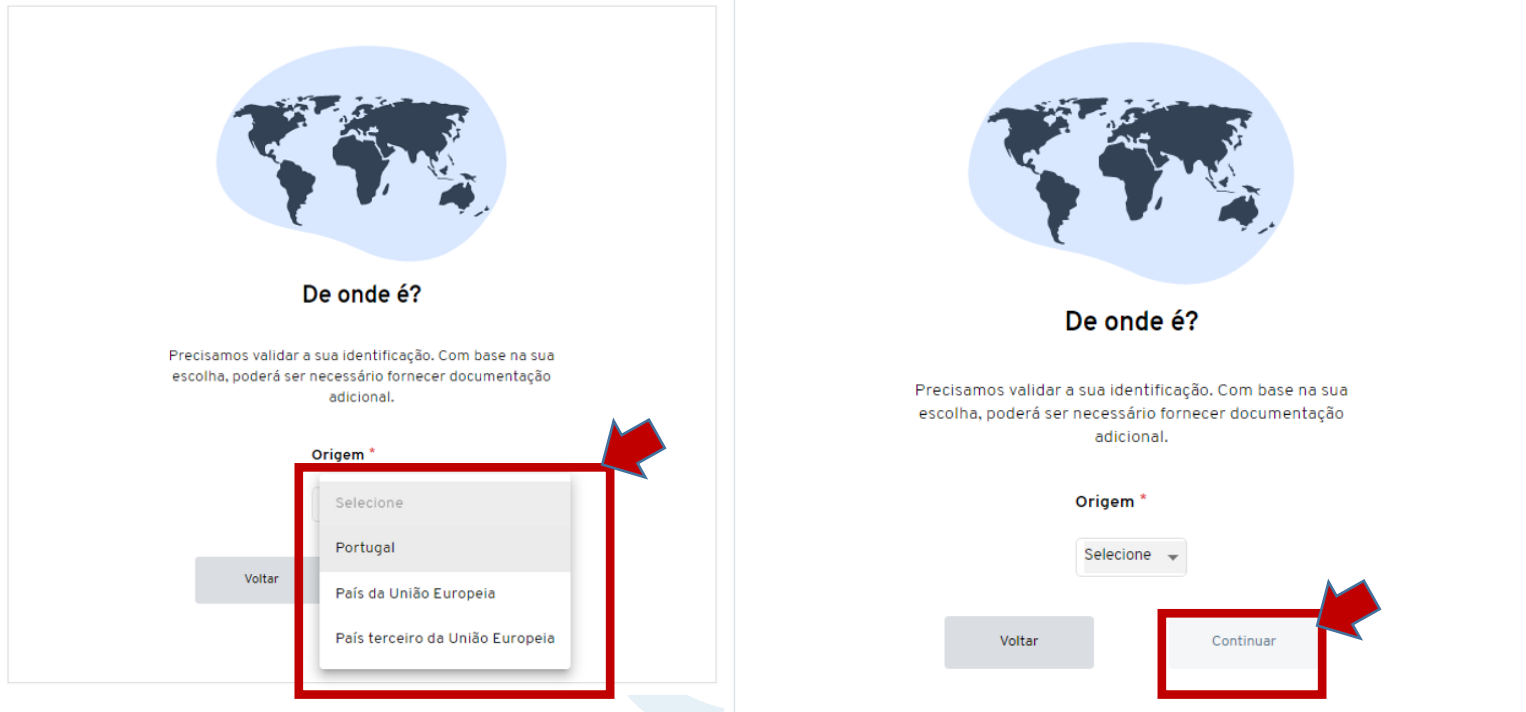

PT FFN

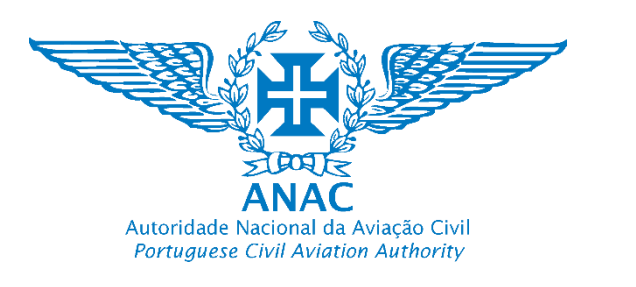

### 12. Selecionar "Continuar" *Select "Next"*

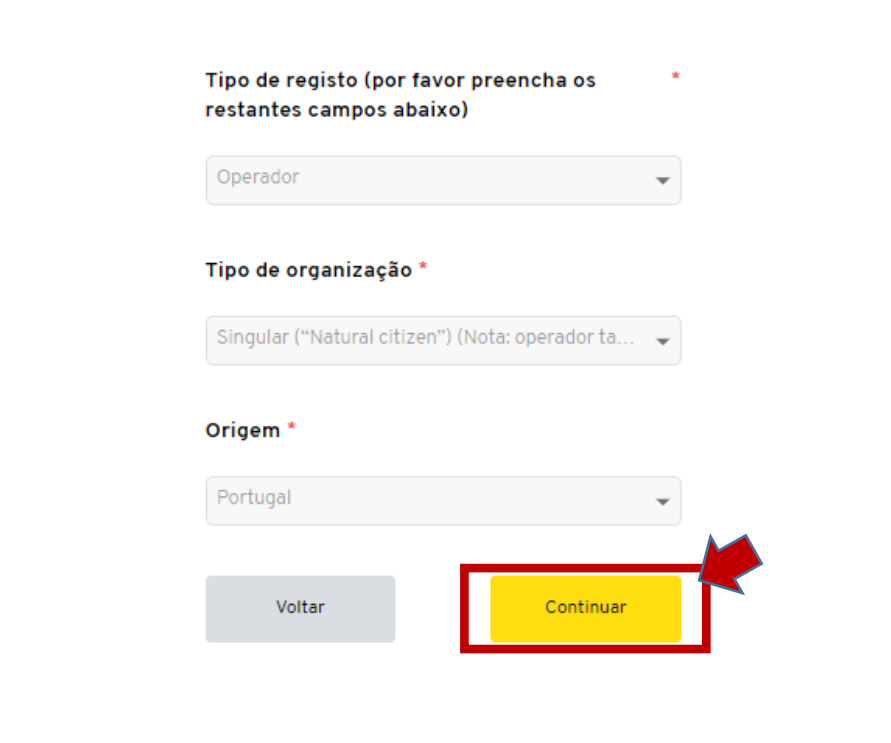

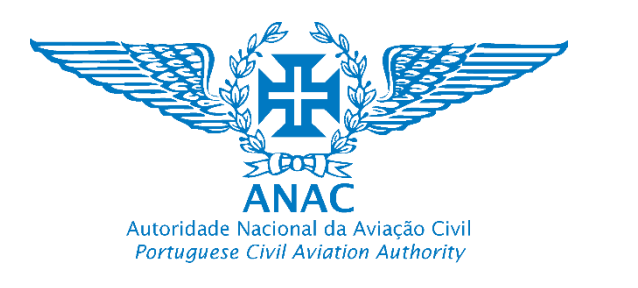

13. Autenticar com a chave móvel digital CMD (deve obter com antecedência uma chave móvel digital) ou cartão de cidadão

*Authenticate with a digital mobile key (you must obtain previously the digital mobile key) or the* 

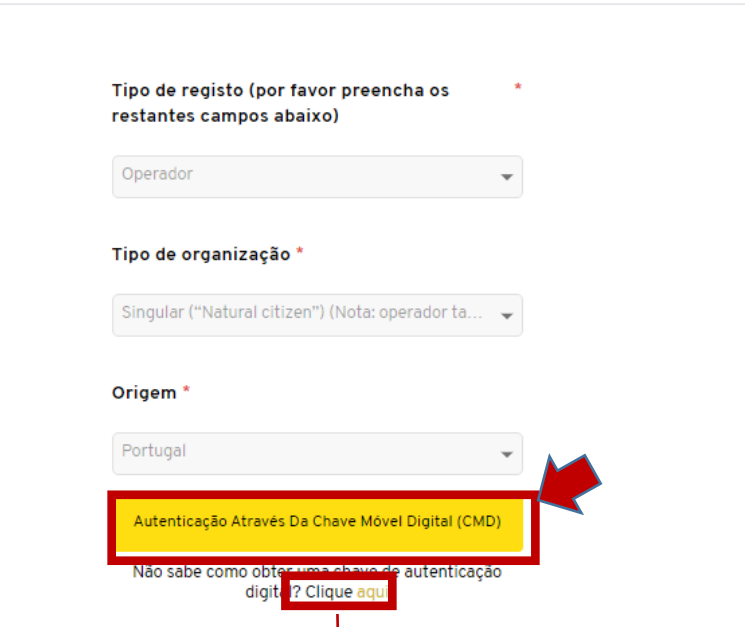

Portuguese Citizen Card Selecione para receber orientações de como obter a chave móvel digital de autenticação (responsabilidade do operador de UAS) *Select to get guidelines to obtain a Authentication mobile digital key (UAS operator responsibility)*

FIFN

*<https://www.autenticacao.gov.pt/web/guest/chave-movel-digital/autenticacao>*

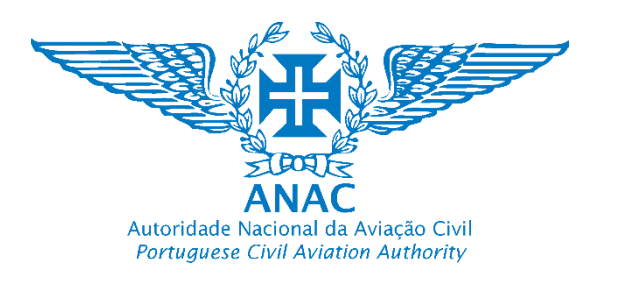

14. O utilizador é redirecionado para a plataforma de autenticação do Governo

*User is redirected to Portuguese Government Authentication webpage*

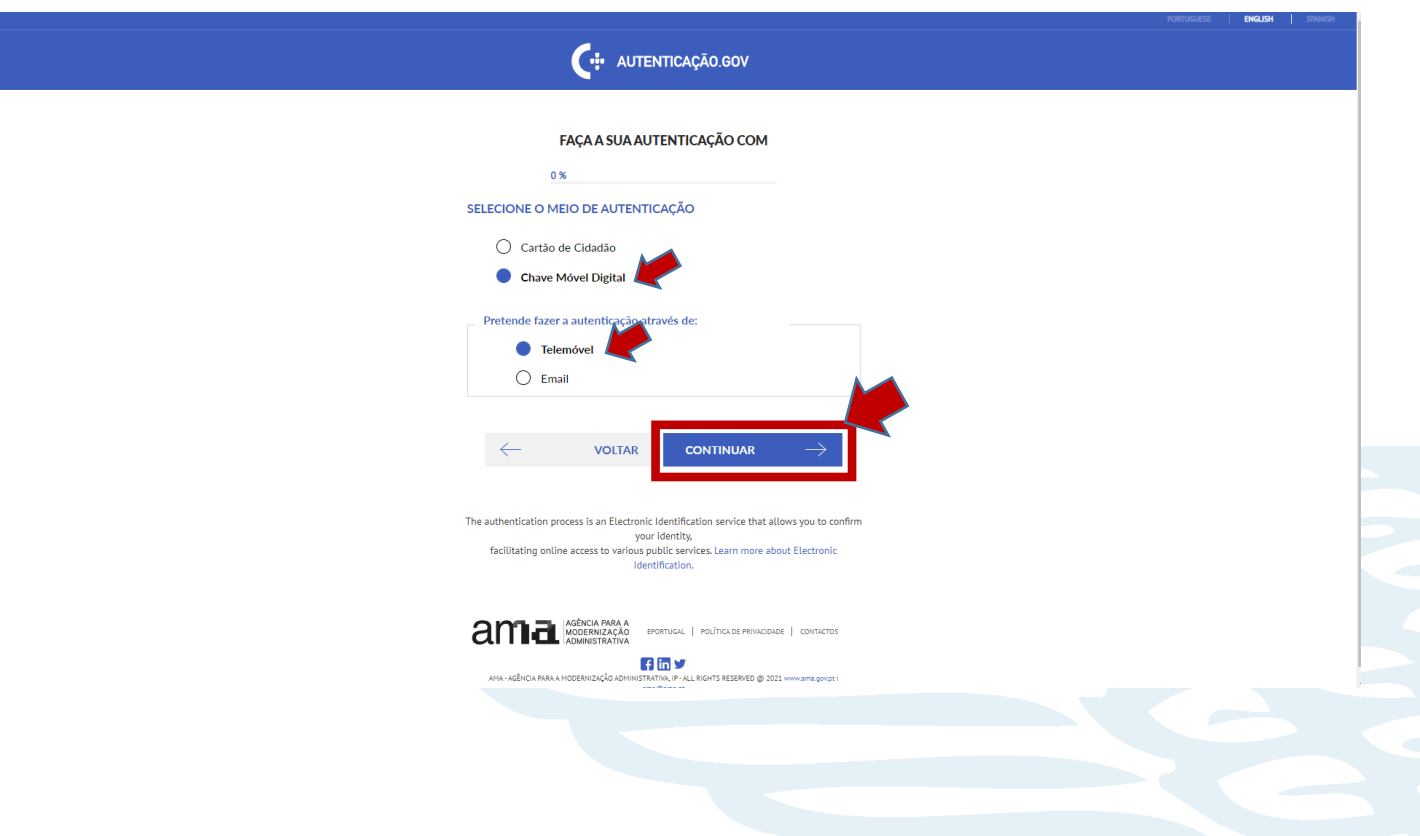

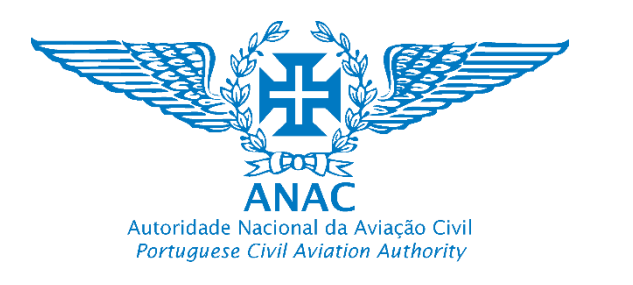

14. O utilizador é rederecionado para a plataforma de autenticação do Goveno

*User is redirected to Portuguese Government Autentication webpage*

*15. Escolher Cartão de cidadão ou chave móvel digital. Sugere -se a utilização da chave móvel digital*

*Choose authentication through a citizen card or digital mobile key. We suggest the use of a digital mobile key*

*16. Escolher "Telemóvel" ou "email" para receber o código de autenticação. Pode ser uitilizada a plataforma de autenticação para smartphone disponibilizada pela AUTENTICAÇÃO.GOV.*

*Select mobile or email in order to get the authentication code. We might use the smartphone application make available by AUTENTICAÇÃO.GOV.*

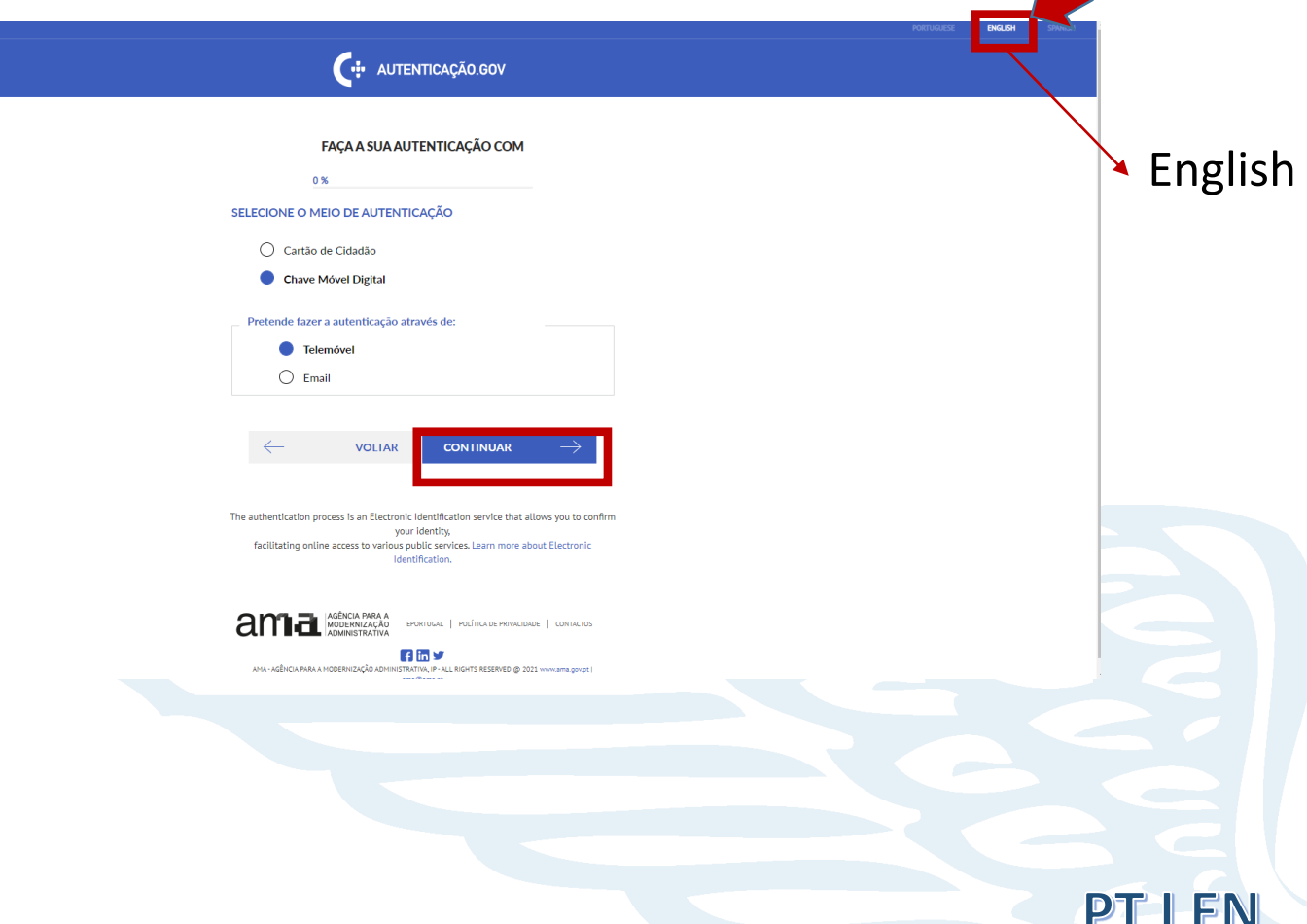

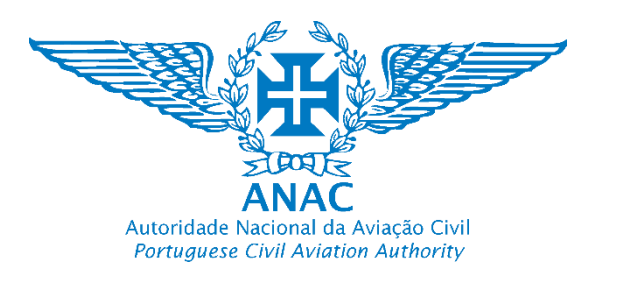

Chay

realit

Dade

17. Clique me autorizar e os seguintes dados serão importados*.* 

*Select "Autorizar"*

*Nota: Poderá ser necessário adicionar Informações Pessoais relativas a dados que não foram importados (exemplo, definir os nomes do meio). Nessa eventualidade terão de ser introduzidos quando solicitados (na conta uas.anac.pt)* 

*Note:* 

*You may need to add Personal Information for data that has not been imported (for example, defining middle names). In that event they will have to be introduced when requested (in the uas.anac.pt account)*

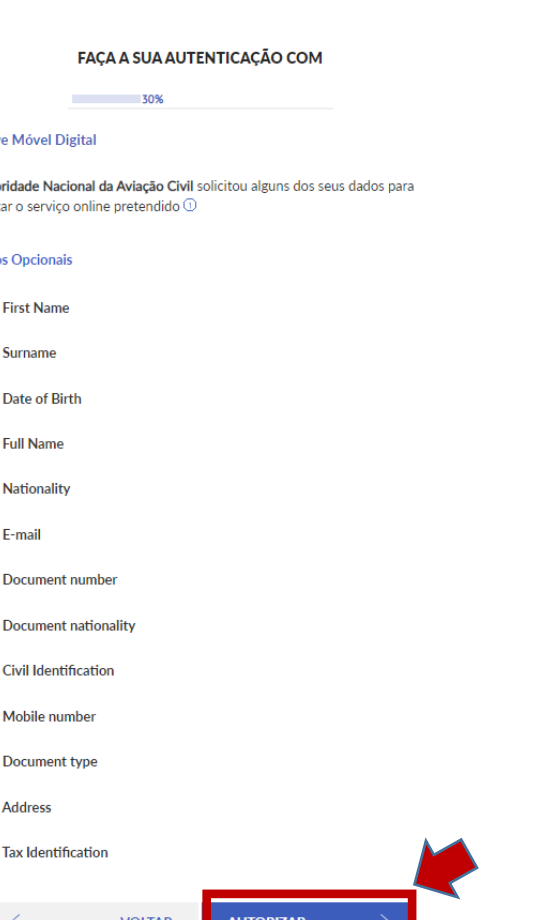

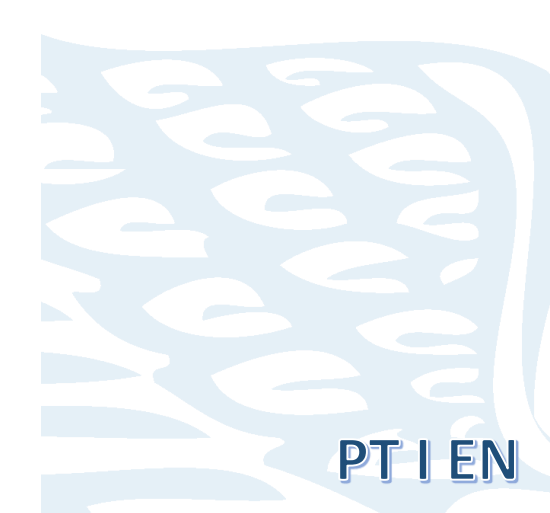

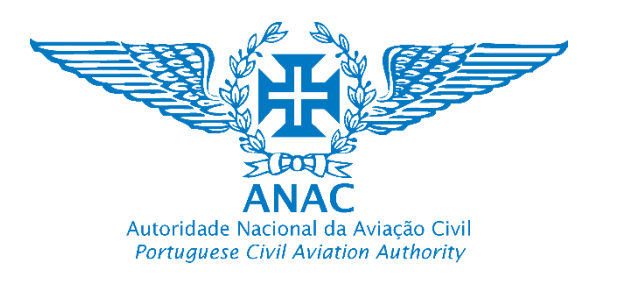

18. O utilizador introduz os seus dados (número de telemóvel e PIN de acesso) e seleciona "Authenticate"

*User should add personel data (mobile phone number and acess PIN) and select* "Authenticate"

Nota: PIN de autenticação da chave móvel digital fornecido na

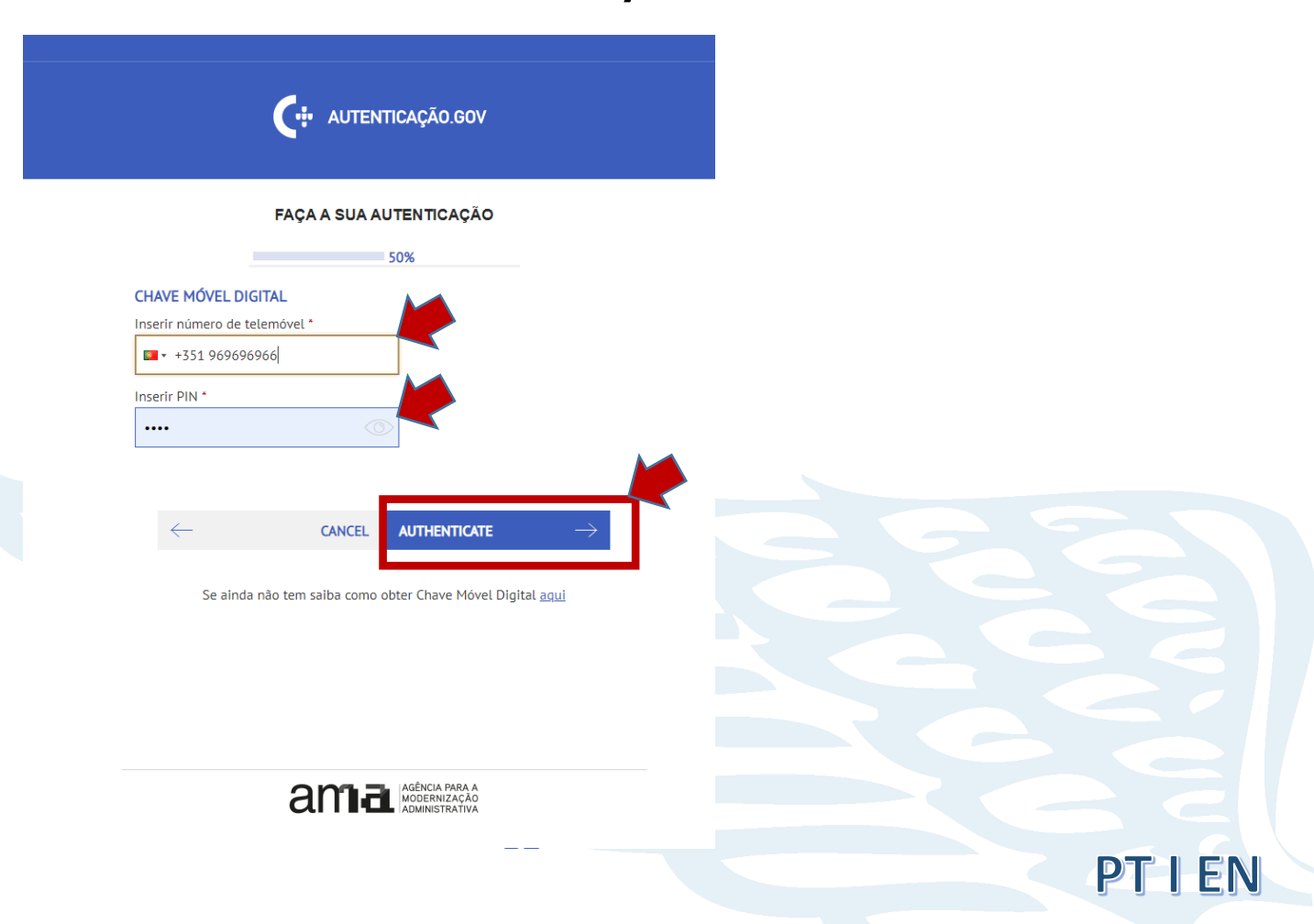

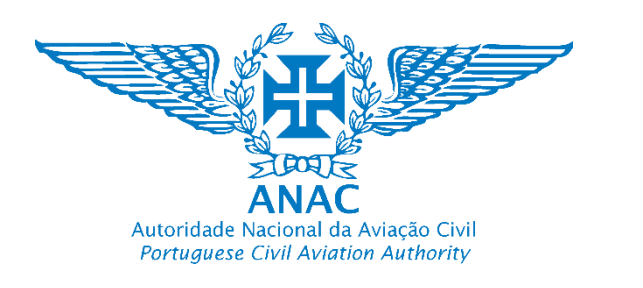

19. O código de Segurança recebido por mensagem ou através de email deve ser introduzido. Selecione "Confirm"

*The security code received by text message or email should be added. Select "Confirm"*

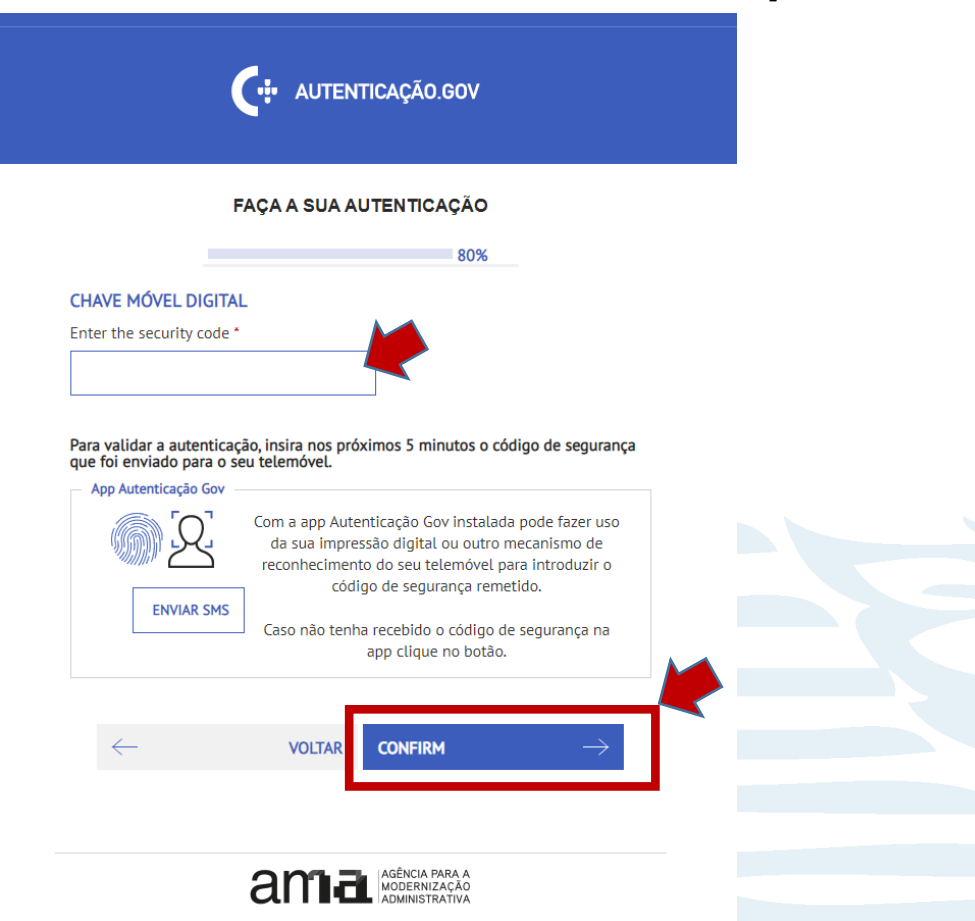

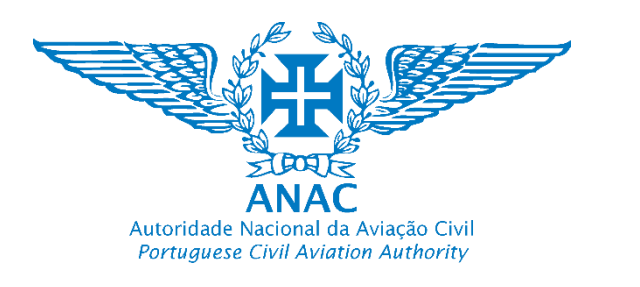

20. O Sistema obtém as Informações.

*The system will get the information.*

21. Selecionar "Confirm"

*Select "Confirm"*

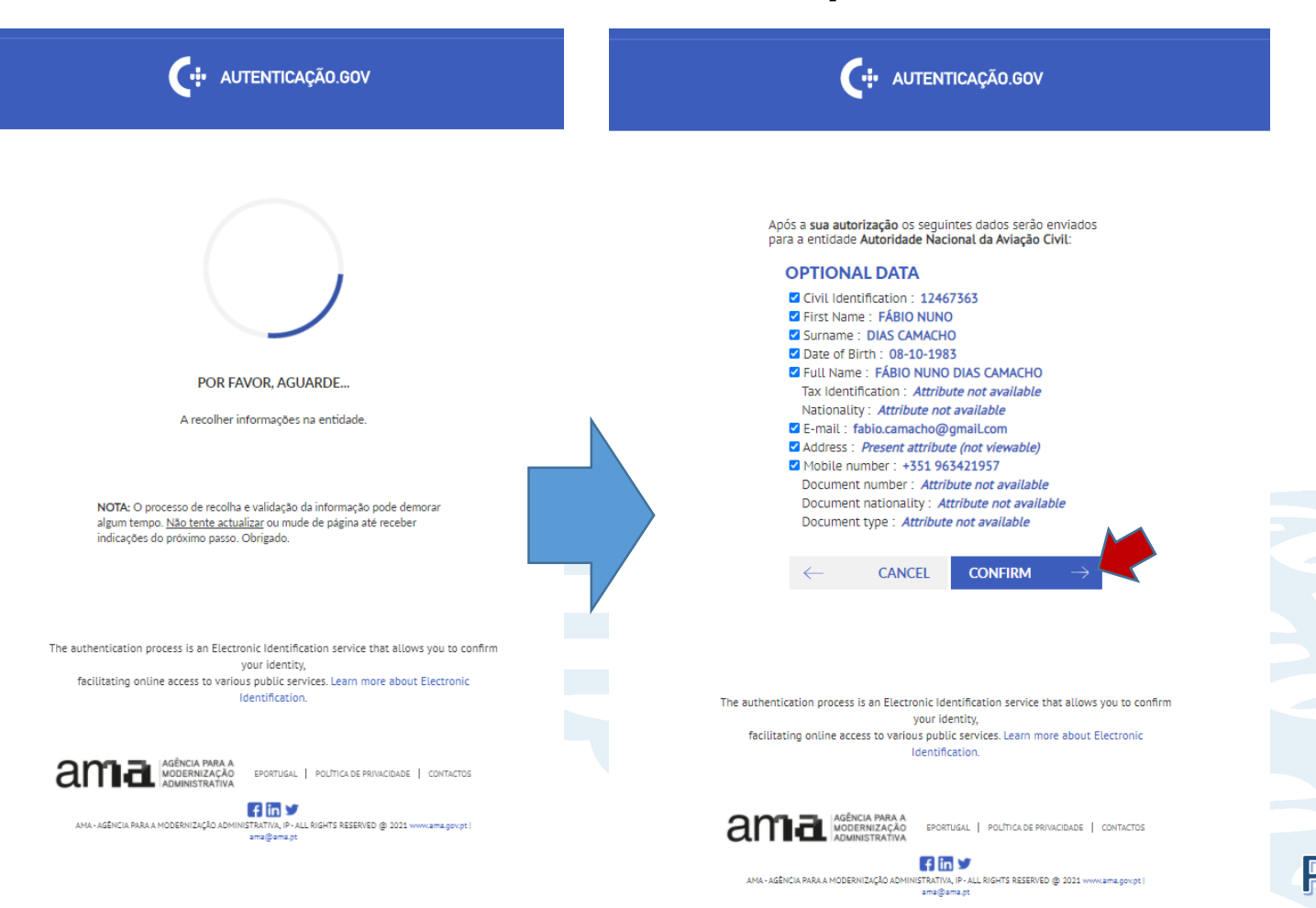

ILEN

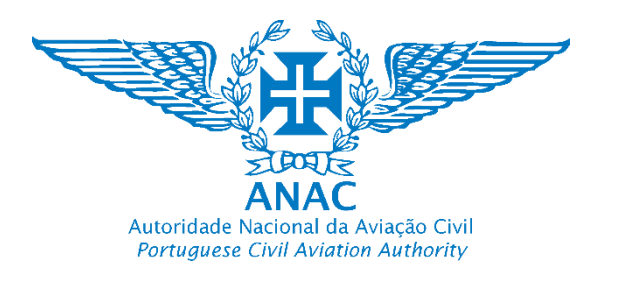

# 23. (A) Preencher o formulário

**Fill the form** 

Tipo de registo (por favor preencha os restantes campos abaixo)

Tipo de organização \*

Singular ("Natural citizen") (Nota: operador ta...

Origem<sup>3</sup>

Operador

Portugal

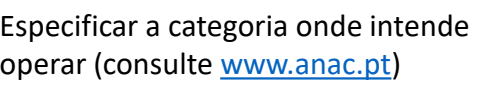

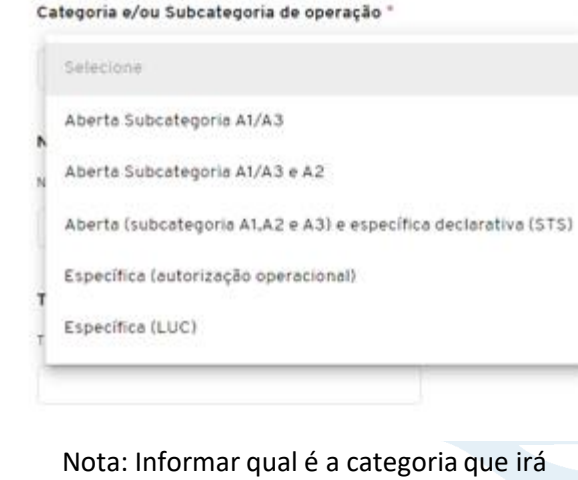

operar (exemplo A1, A2, A3 da categoria aberta que não carece de uma autorização)

durante a autenticação. Este campo pode ser deixado em branco se o nome for totalmente importado Nome do meio do operador Nome do meio Nota: Introduzir o título (exemplo Dr.º, Dr.ª, Eng.º , Eng.ª, Sr., Sr.ª…) para efeitos meramente informativos no caso de troca de correspondência.Título

O primeiro e último nome foram importados

Título

Sr.

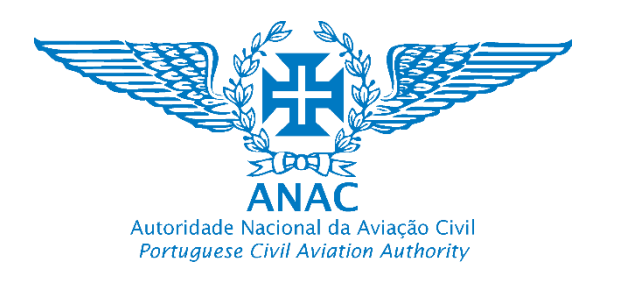

## 23. (B) Preencher os campos adicionais solicitados

# Fill in with additional requested information

A morada foi importada durante a autenticação. Introduza o número da porta, andar e lado do apartamento

#### Número do apartamento

Inserir o número do apartamento

n.º2 1.º Esquerdo

Introduza Portugal. A morada tem de ser sempre Portuguesa.

Estado membro de registo electrónico \*

País de registo do operador

Portugal

Introduza o número da apólice de seguro. Esta deve estar sempre válida e atualizada. Caso não careça de seguro (consulte [www.anac.pt\)](http://www.anac.pt/) insira "0". A Portaria dos seguros (Portaria 02/2021) já está em vigor e pode atualizar este campo a qualquer momento.

Número da apólice de seguro \*

Número da apólice de seguro do operador

P123456

Nota: Informar qual é a categoria que irá operar (exemplo A1, A2, A3 da categoria aberta que não carece de uma autorização)

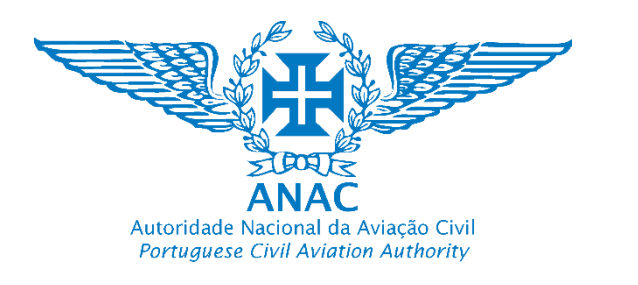

#### 23. (C) Preencher os campos adicionais solicitados Fill in with additional requested Selecione o ano Introduza a razão pela qual se irá information registar Razão do registo \* Portuga Insira a data da apólice de seguro. Qual é a razão da organização se registar como operador? Caso não careça de seguro (consulte [www.anac.pt\)](http://www.anac.pt/), não necessita de Levantamento Aéreo - Imagem e Vídeo Dom, jan 31 alterar a data pois no campo anterior Nota: Razão pela qual irá se registar para j+a introduziu "0". janeiro 2021 Selecione o mês efeitos de conhecer o tipo da empresa bem Data de validade da apólice de seguro \* como o seu conceito de operação e perfil de risco. Exemplo: Data do fim de validade do seguro. • Levantamento Aéreo – Fotografia e vídeo (i.e. estação de televisão)/ Cartografia/ (…) Selecione o dia 4 janeiro • Atividade desportiva – Drone Racing / 23 24 Aeromodelismo28  $29$ Clicar "Ok" OK CANCELAR

**YES** 

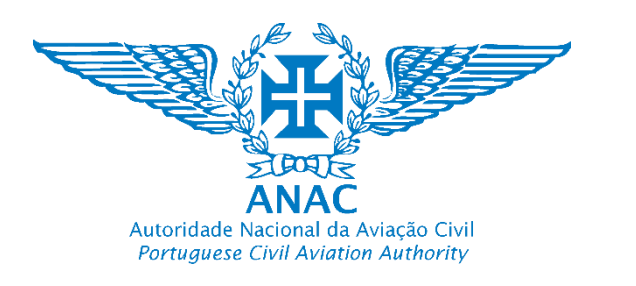

#### 23. (D) Preencher os campos adicionais solicitados

#### Fill in with additional requested information

Confirme que apenas está registado em um País da União Europeia, neste caso em Portugal, selecionando "Yes" Declaração que apenas está registado como \* operador de UAS em Portugal

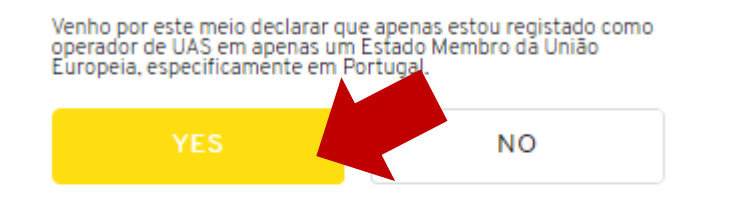

Documento que declara que o utilizador se encontra apenas num Estado-Membro europeu, especificamente Portugal.

Documento que declara que o utilizador se encontra apenas num Estado-Membro europeu, especificamente Portugal.

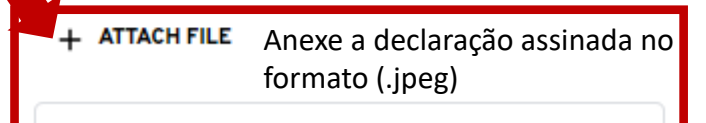

Confirme a declaração RGPD clicando "Yes"

Declaração quanto ao tratamento de dados pessoais. O operador deve anexar as declarações consideradas obrigatórias digitalmente assinadas.

Venho por este meio declarar que irei cumprir com a legislação aplicável em termos de protecção de dados. Para efeitos do<br>Regulamento (UE) 2016/679 do Parlamento Europeu e do Conselho, de 27 de abril de 2016, na sua versão consolidada relativo à protecção das pessoas singulares no que diz respeito ao tratamento de dados pessoais e á livre circulação desses los, estabeleci ou irei estabelecer procedimentos, para que a operação cumpre com os requisitos antes do início de qualquer operação, nomeadamente na categoria aberta e específica de rações. O operador deve anexar as declarações considerada: ias digitalmente assinadas **NO** 

#### Declaração quanto ao tratamento de dados pessoais

nho por este meio declarar que irei cumprir com a legislação aplicável em termos de protecção de dados. Para efeitos do<br>Regulamento (UE) 2016/679 do Parlamento Europeu e do ñselho, de 27 de abril de 2016, na sua versão consolidada relativo à protecção das pessoas singulares no que diz respeito ratamento de dados pessoais e à livre circulação desses dos, estabeleci ou irei estabelecer procedimentos, para que i cumpre com os requisitos antes do início de qualquer , nomeadamente na categoria aberta e específica de rrações. O operador deve anexar as declarações consideradas itórias digitalmente assinadas. Anexe a declaração

**ATTACH FILE** 

(.jpeg)

assinada no formato

Estes campos estão reservados para desenvolvimentos futuros não é necessário anexar documentos

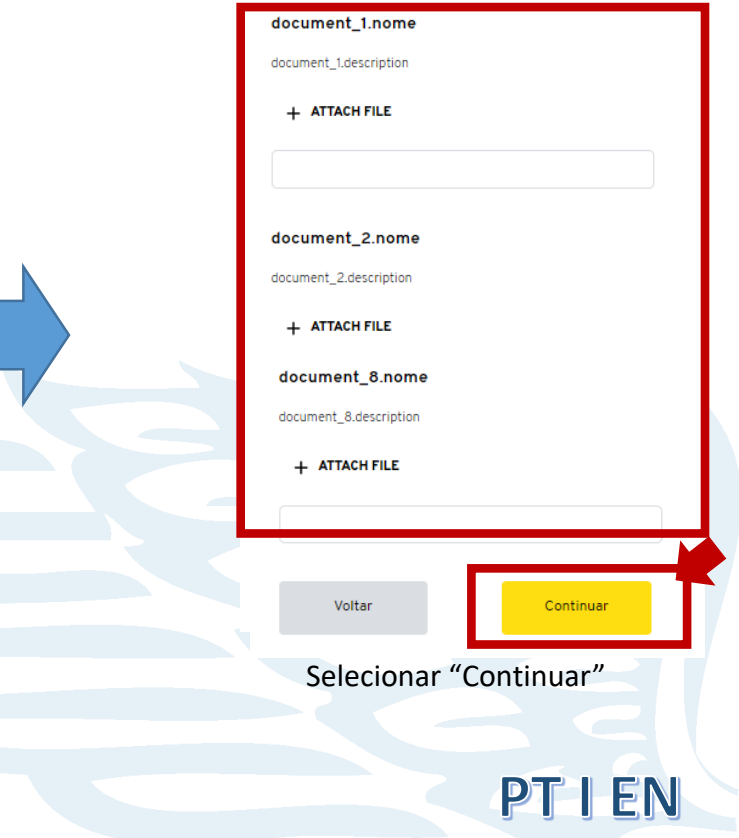

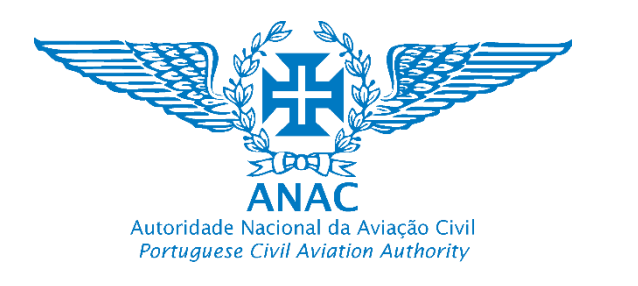

24. Pedido de registo de operador de UAS de Pessoa singular enviado com sucesso. Fechar "criado com sucesso" e selecionar "Feito"

*Natural person UAS operator registry request suscefully sent. Select "Created" and select "Done*"

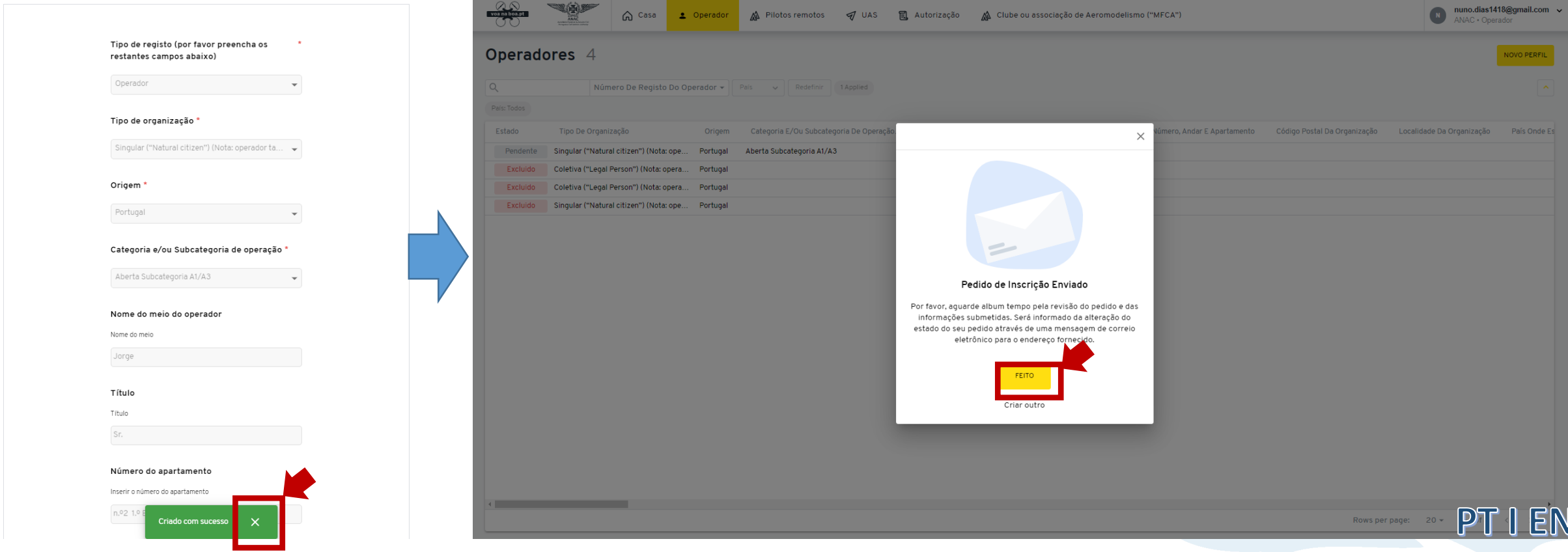

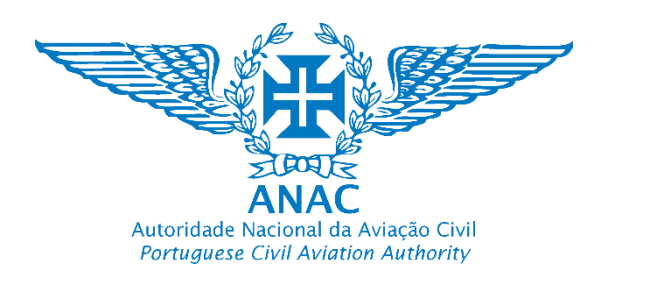

25. O número de registo de operado de UAS fica pendente da Aprovação da ANAC.

*The UAS operator registry number is pending ANAC approval*

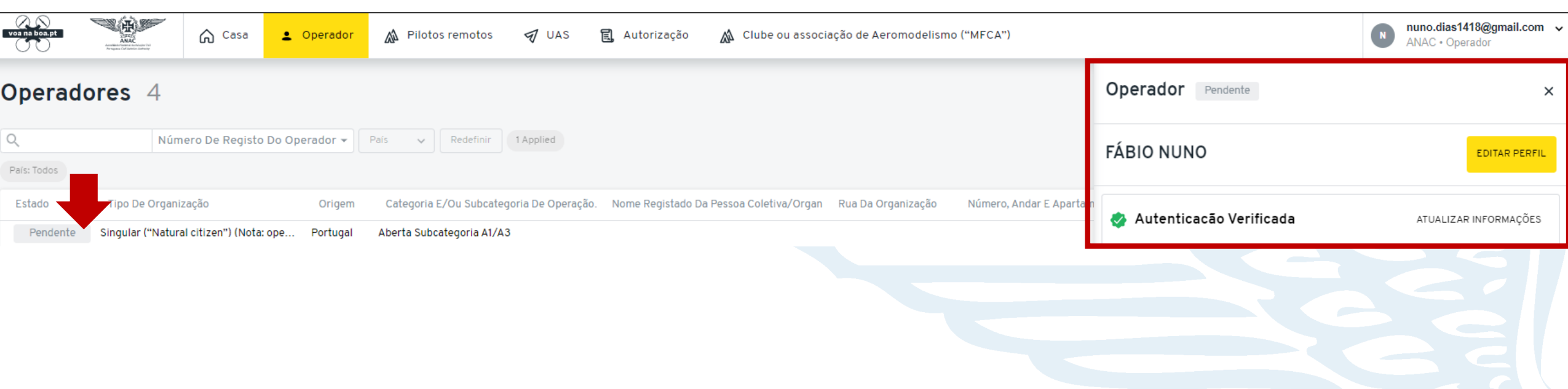

Nota: A ANAC não irá aprovar "Projetos". Os projetos serão eliminados pelo Sistema. Apenas é permitido a criação de um registo (um operador de UAS que seja uma Pessoa singular – Um número de registo de operador). Serão processados os processos "Pendentes".

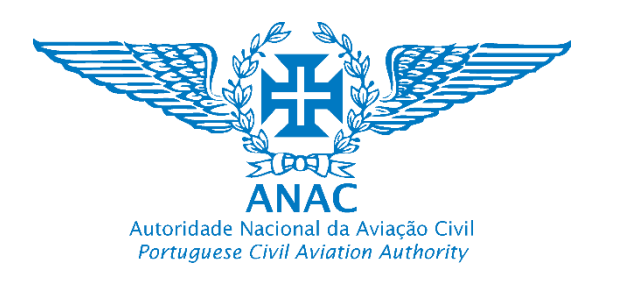

26. (A) O número de registo de operado de UAS foi aprovado pela ANAC. Selecione a linha "Aprovado" e irá abrir o menu no lado direito do navegador *The UAS operator registry number was approved by ANAC. Select the line "Aprovado" and a menu will open in the right side of the browser*

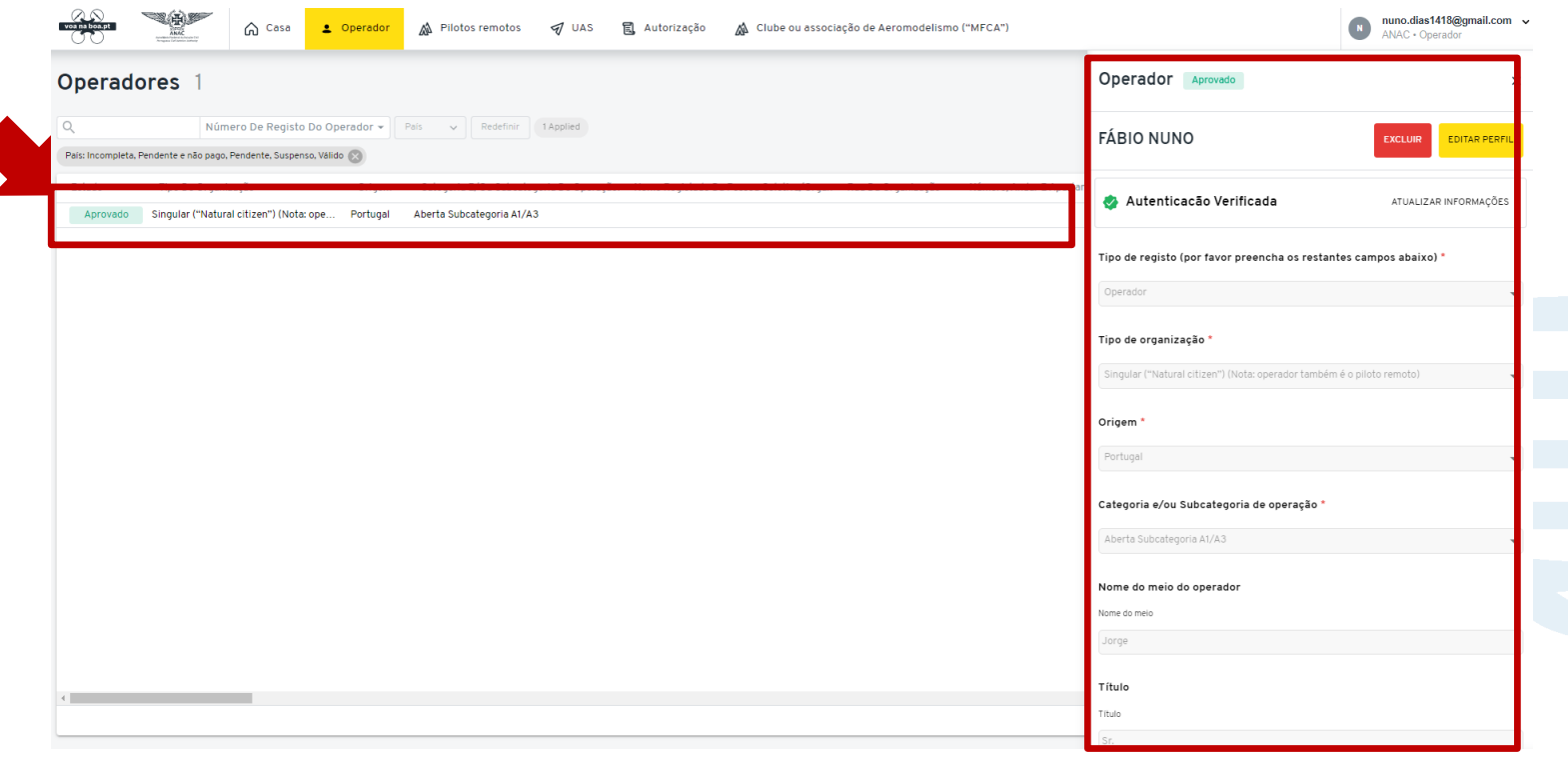

N.º Registo de Operador de UAS de acordo com art.º 14 do Regulamento De Execução (UE) 2019/947

*UAS operator Registry number as per article 14 of Commission Implementing Regulation (EU) 2019/947*

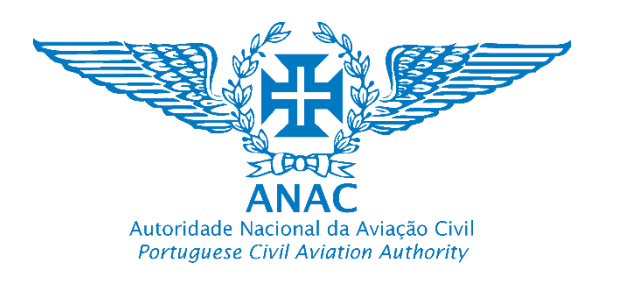

26. (B) Role o menu do navegador para baixo até encontrar "Número de Registo do Operador" *Do a scroll-down in the browser menu until you find "UAS operator registry number" (Operator id. number)*

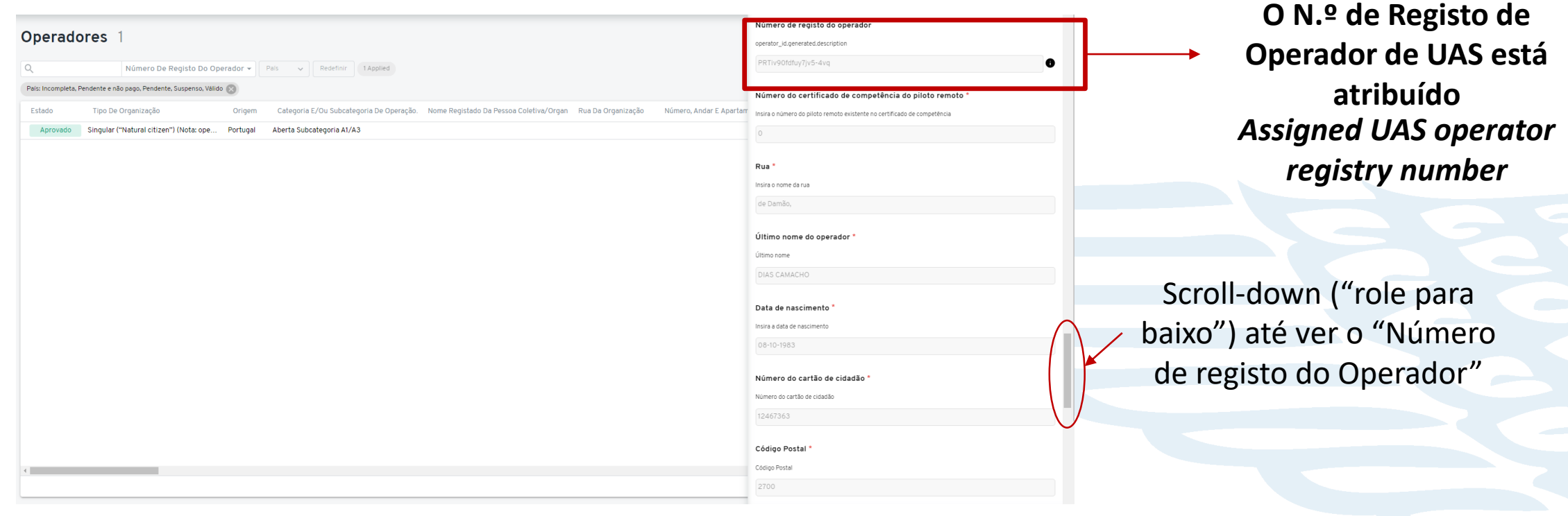

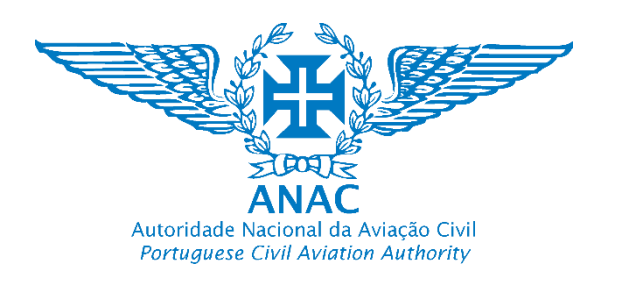

26. (C) Coloque o cursor sobre  $\bullet$  e obtenha a informação do número de registo e da *full string* do número de registo atribuída ao operador de UAS Put the mouse cursor over **and obtain the assigned registry number and full string registry number of the UAS operator** 

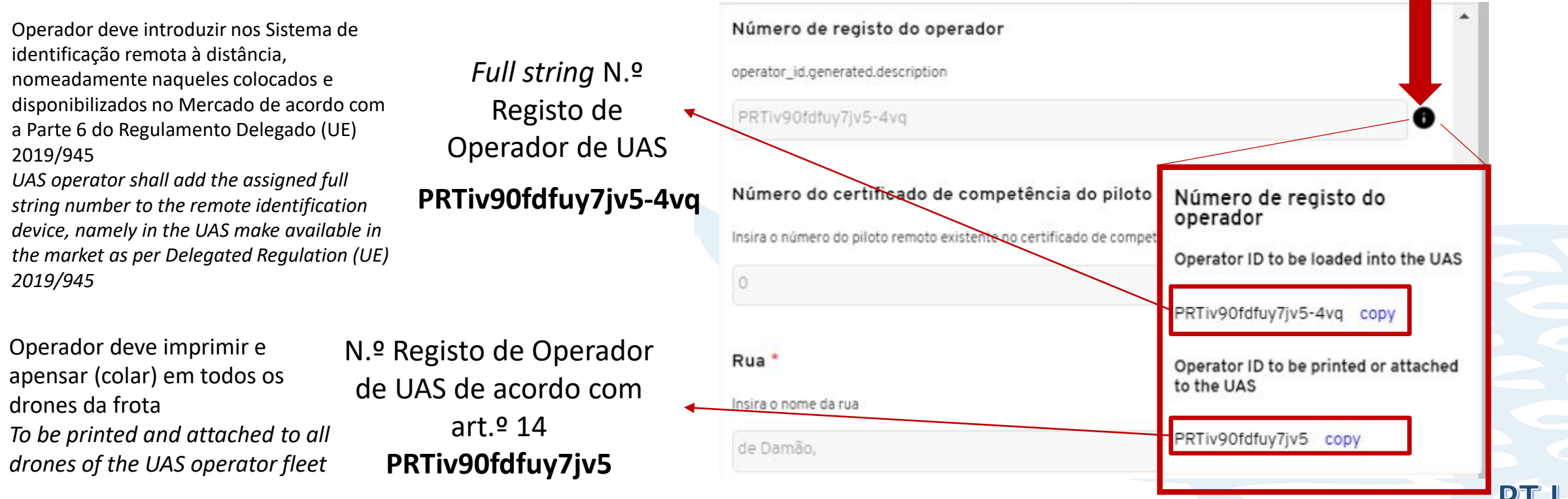

Colocar o cursor por cima

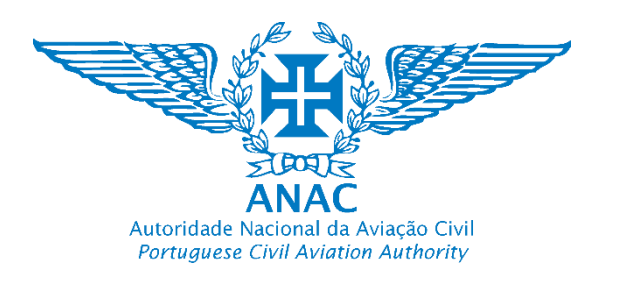

27. (A) O operador pode a qualquer momento "Editar o Perfil" a fim de atualizar os campos (que não são importados automaticamente através da chave móvel digital) *The operator may at any time "Edit profile" to updated the submitted information (that aren't automatically imported through mobile digital key authentication system)*

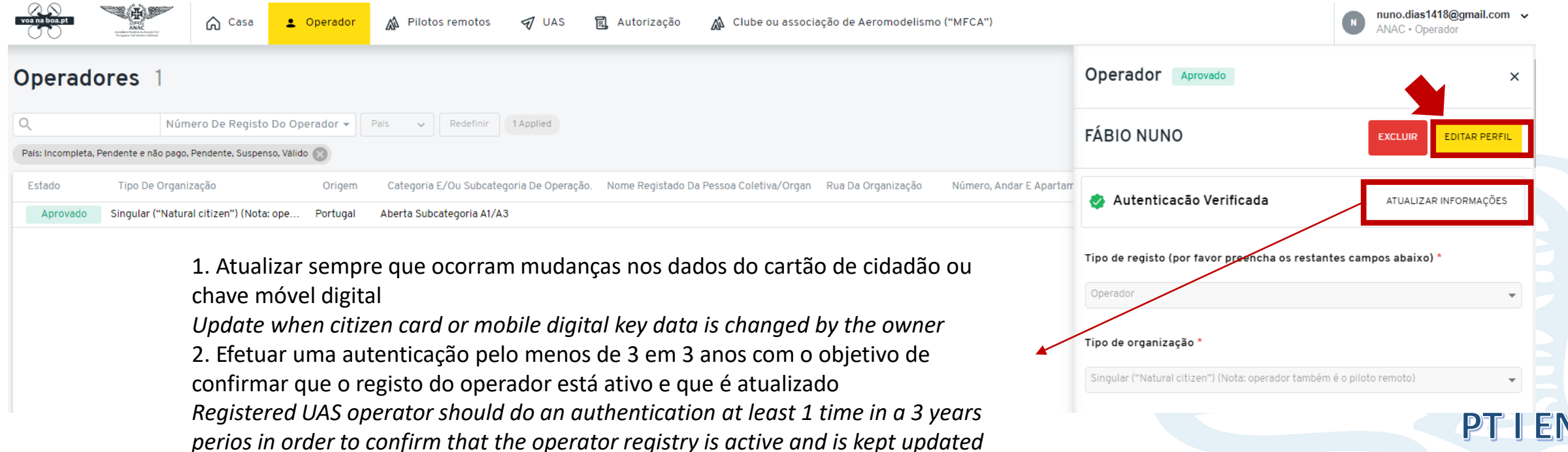

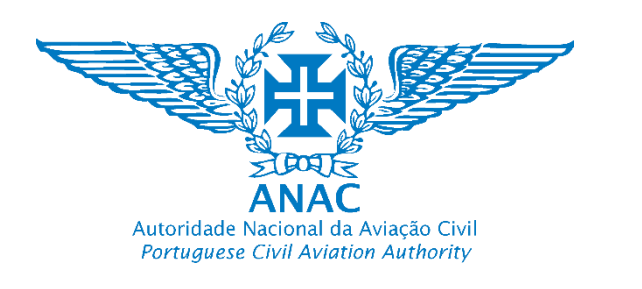

27. (B) Podem ser editados os seguintes campos a fim de serem atualizados sempre que for necessário

Categoria e/ou Subcategoria de operação

*Following items may be edited in order to update the information whenever necessary*

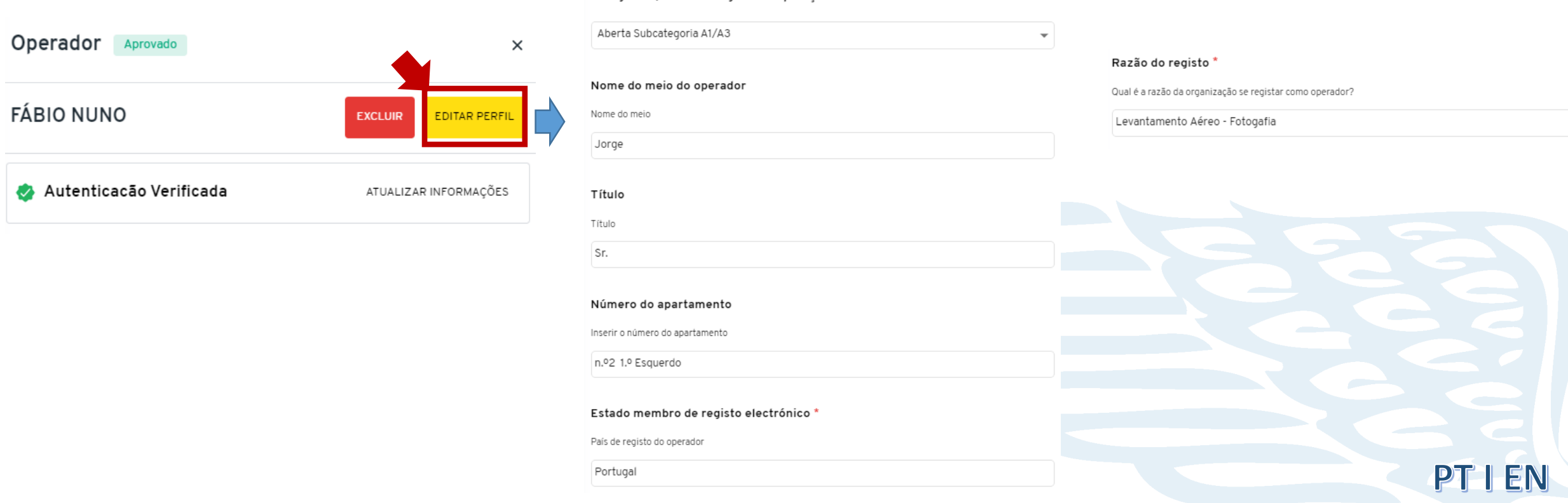

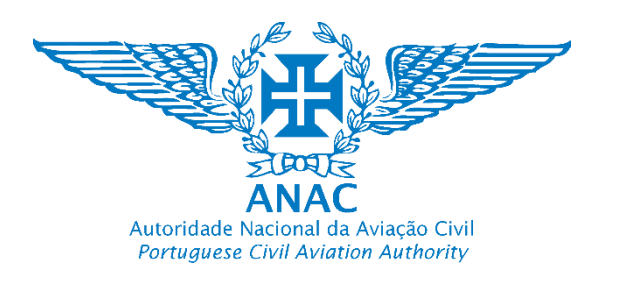

# Como completar o registo de operador UAS no caso de uma pessoa singular How to complete the registry of a UAS

28. Os seguintes campos não podem ser alterados. Devem estar sempre classificados como "Yes". Caso pretenda classificar como "No", significa que está registado ou pretende registar-se em outro Estado Membro (a sua morada passará a ser em outro Estado membro). Caso assim seja déve sem demora <u>"Excluir"</u> o registo.

*The following form items cannot be changed. They must always be classified as "Yes". If you want to classify them as "No", it means that you are registered or intend to register in another Member State (your address will change to another Member State). If so, you should immediately "Delete" or "Exclude" the registry*

Declaração que anonas está registado como encrador de UAC em Dertural

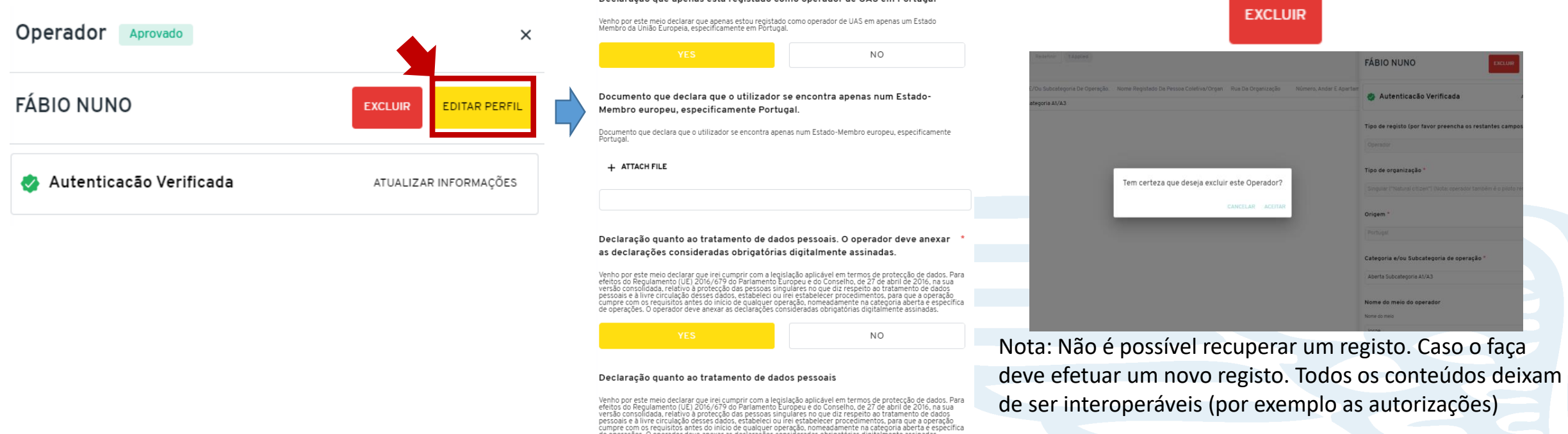
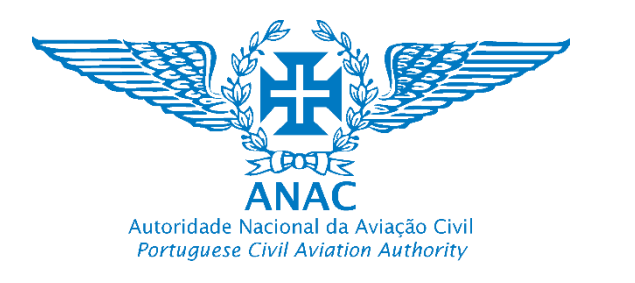

**No caso de receber a seguinte mensagem de erro** *In case the following error message is received*

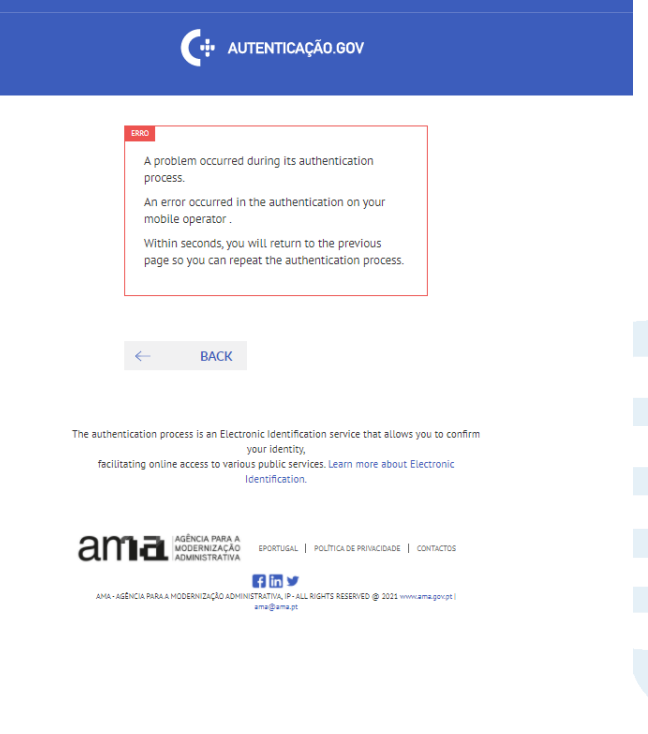

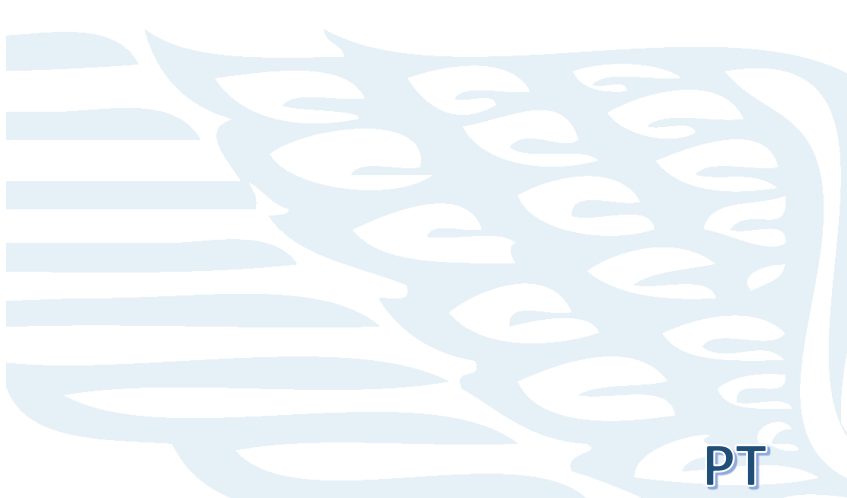

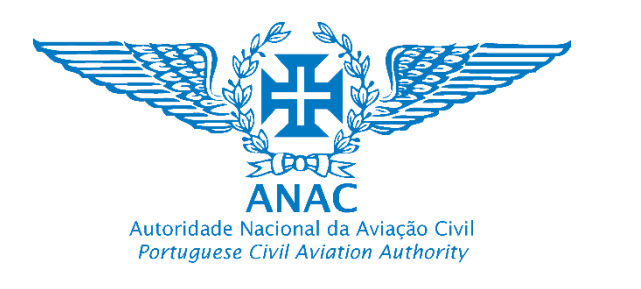

Nota: O erro deve-se a um problema na Autenticação.gov. Deve selecionar ("Back"). É reencaminhado para "Entrar", onde deve aceder à sua conta e tentar o registo. O processo poderá estar classificado como incompleto.

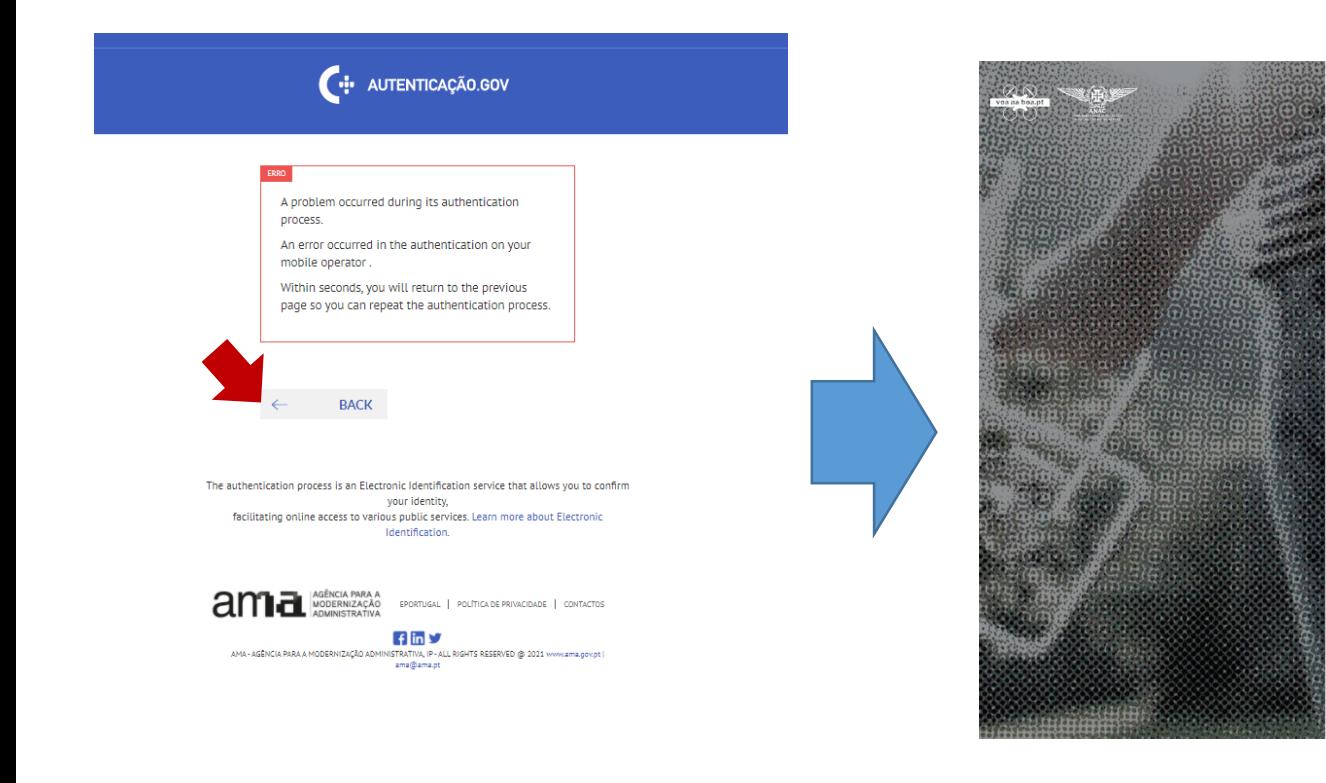

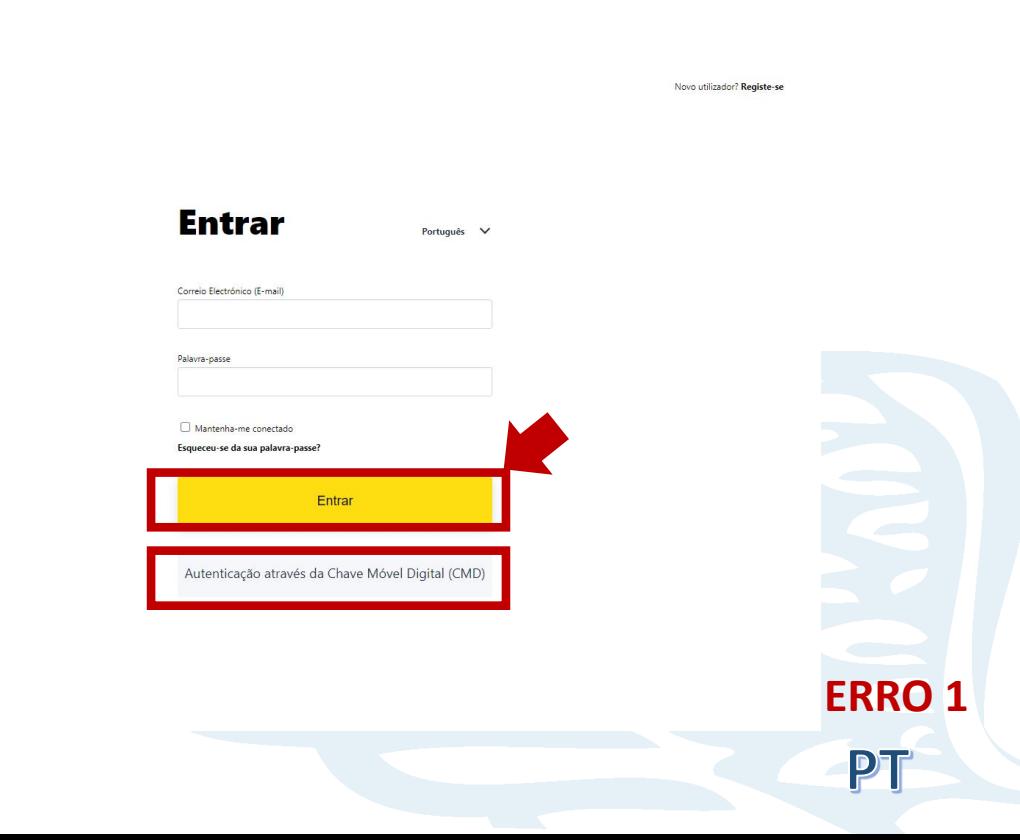

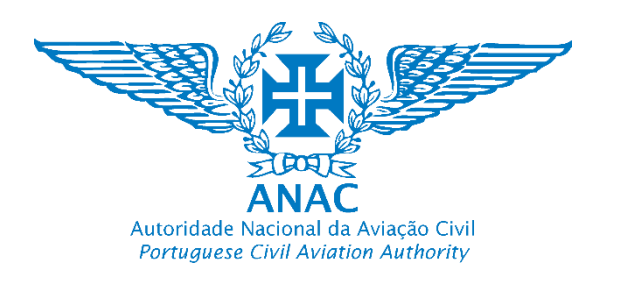

Nota: Caso existam problemas de autenticação pelas mais diversas razões, será reencaminhado para a seguinte página. Deve voltar à aplicação e tentar novamente.

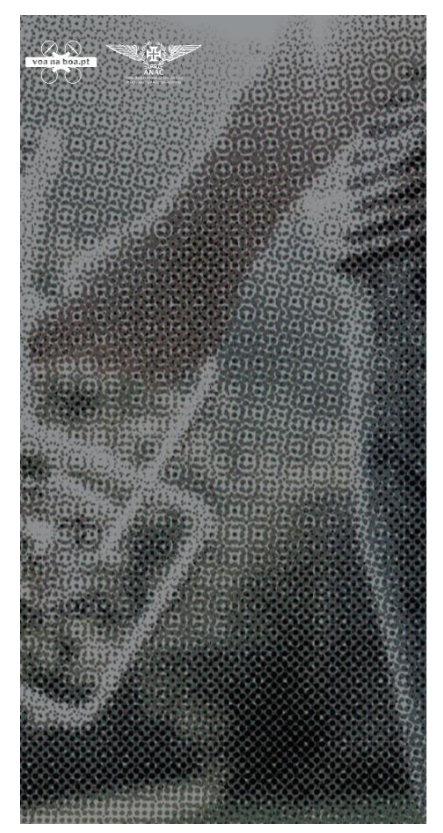

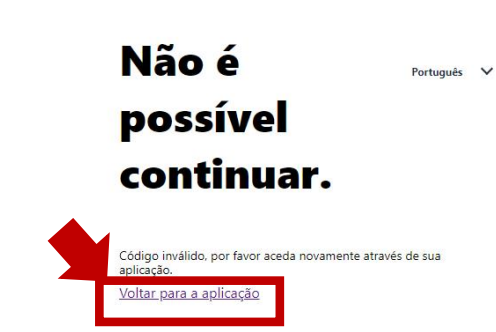

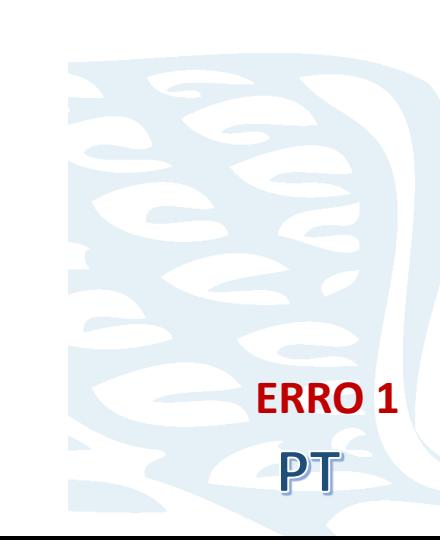

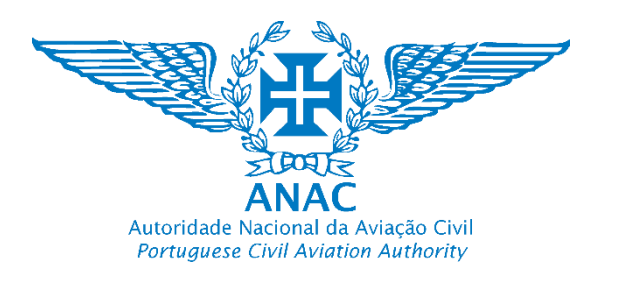

Nota: Aceda a "Entrar" e introduza o seu email e palavra-passe

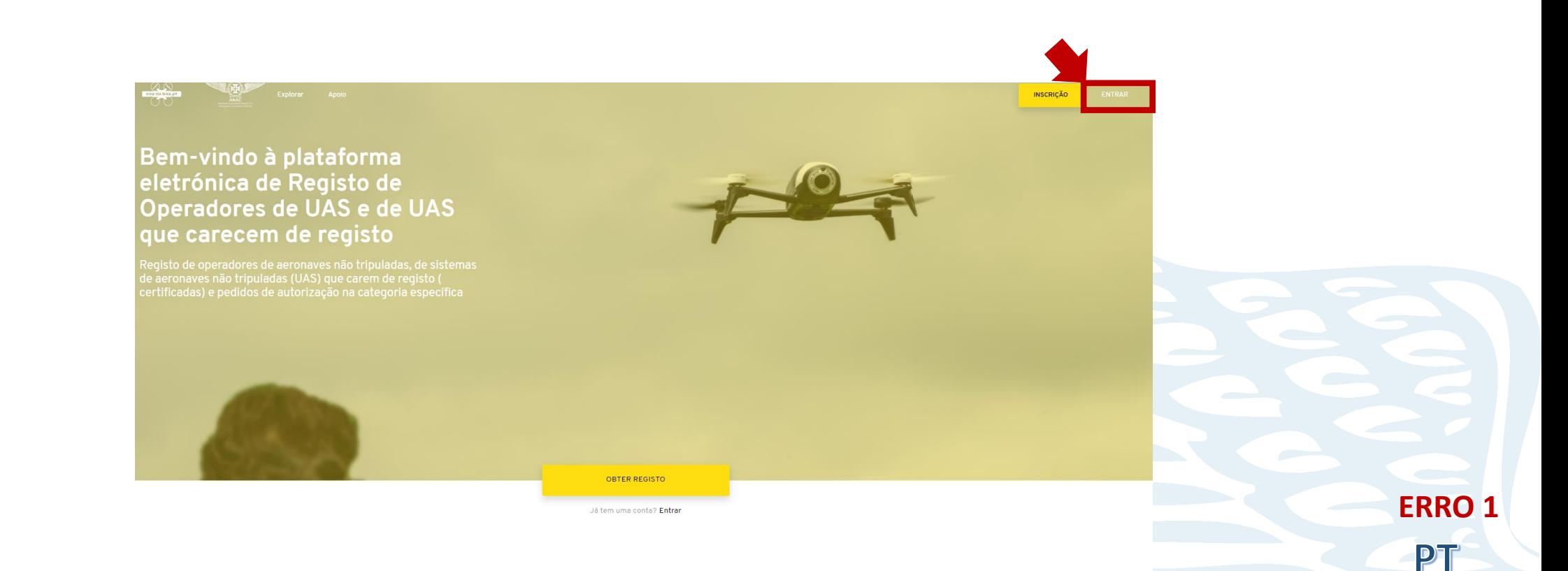

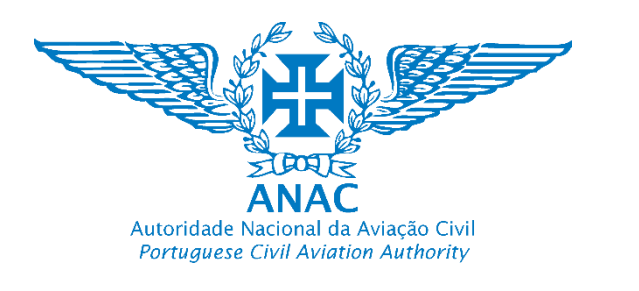

Nota: Incompleto também poderá significar que não está autenticado pois ocorreu uma falha. Também pode significar que foi autenticado mas tem de atualizar (validar). Neste caso o pedido fica em projeto, aguardando uma ação do utilizador (introduzir dado obrigatório, confirmar ou autenticar). Apenas deve submeter um pedido de registo.

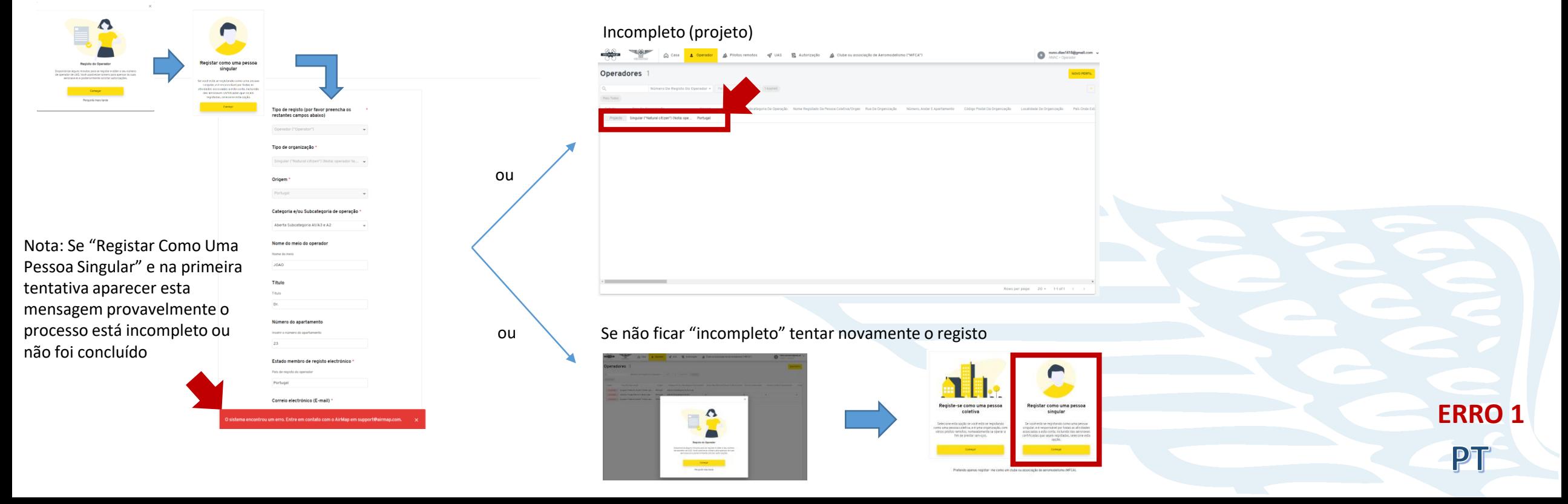

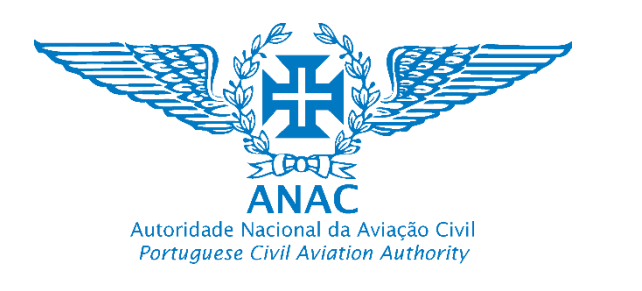

**ERRO 1**

PT

Nota: O método mais rápido no caso de este estar incompleto (projeto) devido a uma falha é "Excluir" o projecto, efetuar um refresh na página, "Começar" ou criar um "novo Perfil". Apenas pode registar uma Pessoa singular.

![](_page_41_Picture_102.jpeg)

Nota: Tambem pode excluir o projecto, criar um "novo Perfil" *e* efetuar um refresh na página, e selecionar "Registar Como Uma Pessoa Singular"

![](_page_42_Picture_0.jpeg)

Nota: Ao excluir o projecto, criar um "novo Perfil" *e* efetuar um *refresh* na página. Irá disponibilizar a opção "Registar Como Uma Pessoa Singular" a fim de ser iniciado um novo registo.

![](_page_42_Picture_3.jpeg)

Pretendo apenas registar- me como um clube ou associação de aeromodelismo (MFCA).

![](_page_43_Picture_0.jpeg)

Pessoa coletiva: Operador de UAS que é uma organização legalmente constituída

**Natural person:** UAS operator that is a legal entity person

- $\triangleright$  Exemplos Examples:
- tem uma empresa constituída;

have a established legal company

- · É uma organização,
- It is an organisation
- · Uma empresa, um clube, uma associação ou um operador de UAS

A company (UAS operator that is a legal person), a clube or association

Nota: As empresas que prestam serviços, estabelecidas em Portugal que efetuam Operações UAS, nomeadamente aquelas com objetivos comerciais registam-se como<br>pessoas coletivas.

Note: Companies providing services and established in Portugal, executing UAS operations, namely those with commercial objectives register as legal persons.

![](_page_44_Picture_0.jpeg)

1. Aceder a https://uas.anac.pt/ Acess to https://uas.anac.pt/

![](_page_44_Picture_3.jpeg)

EN

![](_page_45_Picture_0.jpeg)

2. A língua predefinida é a Língua Portuguesa. Esta pode ser alterada para a Língua Inglesa. *Predefined Language is Portuguese. Language preference can be changed to English*

![](_page_45_Picture_3.jpeg)

![](_page_46_Picture_0.jpeg)

![](_page_47_Picture_0.jpeg)

5. Para criar uma conta e registar-se, clique em "obter registo" ou "Inscrição" e preencha o formulário. To get an account and start the registry, select *"Get Registered" or "Sign up" and fill the form*

![](_page_47_Picture_3.jpeg)

![](_page_47_Picture_4.jpeg)

![](_page_48_Picture_0.jpeg)

Como completar o registo de operador UAS no caso de uma pessoa coletiva How to complete the registry of a UAS operator in case of a legal person 6. Clicar em Registar. É enviado um email de verificação. *Select login. A* 

*confirmation email is sent.*

![](_page_48_Picture_52.jpeg)

![](_page_48_Picture_4.jpeg)

Verificação de correio electrónico (e-mail)

![](_page_48_Picture_6.jpeg)

Você precisa verificar o seu endereço de correio electrónico (mail) para ativar sua conta.

Uma mensagem de correio electrónico (e-mail) com instruções para verificar o seu endereço de correio electrónico (e-mail) foi enviada.

Não recebeu um código de verificação na sua caixa de correio electrónico (e-mail)? Clique aqui para reenviar uma mensagem de correio electrónico (e-mail)

![](_page_49_Picture_0.jpeg)

7. Aceda à sua conta de correio eletrónico para efetuar a verificação do email selecionando"Link para verificação de endereço de e-mail" *Acess to your email account in order to verify by pressing "Link to e-mail address verification"*

![](_page_49_Picture_52.jpeg)

![](_page_50_Picture_0.jpeg)

8. (A) Efetuar a verificação do email selecionando"Link para verificação de endereço de email" *Proceed with email verification by selecting "Link to e-mail address verification"*

*8. (B) Automaticamente abre a página de registo de operador UAS quando seleciona o link recebido Automatically opens UAS operator registry when the link is pressed*

![](_page_50_Picture_4.jpeg)

![](_page_51_Picture_0.jpeg)

9. Selecionar "Começar" *Select "Start"*

![](_page_51_Picture_3.jpeg)

![](_page_51_Picture_4.jpeg)

 $\times$ 

![](_page_52_Picture_0.jpeg)

10. Selecionar "Registar como uma Pessoa coletiva, clicando em "Começar" *Select "Register as a legal person" by clicking "Start"*

Apenas se for uma Pessoa Coletiva (por exemplo uma empresa que seja um operador de UAS) / Only if a legal person established in Portugal

> Apenas no caso de a organização for um Clube ou Associação / Only if is a clube or association established in Portugal

![](_page_52_Figure_5.jpeg)

![](_page_52_Figure_6.jpeg)

![](_page_53_Picture_0.jpeg)

#### **11. Registar como uma pessoa coletiva. A partir de este ponto segue o mesmo processo aplicável a uma pessoa singular mas com campos adicionais.**

*Register as a legal person. From this point onwards, the same process applies to a natural person but with additional items to be filled in the form. Since a legal person must be a Portuguese Company no translation will be available.* 

![](_page_53_Figure_4.jpeg)

Nota: Os campos ficam bloqueados (continuar)

![](_page_54_Picture_0.jpeg)

**12. Selecionar como apropriado e "Continuar"**

![](_page_54_Figure_3.jpeg)

Autoridade Nacional da Aviação Civil **Portuguese Civil Aviation Authority** 

Como completar o registo de operador UAS no caso de uma pessoa coletiva How to complete the registry of a UAS operator in case of a legal person

13. Selecionar como apropriado "Continuar" e "Confirmar". O processo é semelhante ao registo de uma pessoa singular

![](_page_55_Picture_3.jpeg)

Nota: Alguns campos são automaticamente importados. Nesta situação o primeiro e o último nome ficam automaticamente gravados e durante a solicitação do número de registo é pedido apenas o nome do meio (pessoa singular)

PT

![](_page_56_Picture_0.jpeg)

![](_page_56_Figure_2.jpeg)

![](_page_57_Picture_0.jpeg)

País)

PT

- Outros
- 

![](_page_58_Picture_0.jpeg)

#### Declaração relativa às aeronaves não tripuladas

Venho por este meio declarar que as informações relativas às aeronaves não tripuladas introduzidas nesta plataforma serão mantidas atualizadas.

![](_page_58_Figure_3.jpeg)

#### Documento que declara que a informação sobre UAS será mantida actualizada

Documento que declara que a informação sobre UAS será mantida actualizada

+ ATTACH FILE

Nota: Selecionar sim e anexar a declaração (gestão no módulo das aeronaves não tripuladas e com o objetivo de ter informação digital disponível - módulo de autorização)

### Como completar o registo de operador UAS no caso de uma pessoa coletiva How to complete the registry of a UAS operator in case of a legal person document 1.nome

#### Declaração de competência do pessoal e dos " pilotos remotos

Venho por este mejo declarar e confirmar que todo o pessoal diretamente envolvido nas operações é competente para desempenhar as suas funções e os UAS serão operados apenas. por pilotos à distância com o nível de competência apropriado. C operador deve apexar as declarações consideradas obrigatórias digitalmente assinadas **NO** 

#### Declaração de competência do pessoal e dos pilotos remotos

Venho por este meio declarar e confirmar que todo o pessoal diretamente envolvido nas operações é competente para desempenhar as suas funções e os UAS serão operados apenas<br>por pilotos à distância com o nível de competência apropriado. operador deve anexar as declarações consideradas obrigatórias digitalmente assinada

+ ATTACH FILE

#### Nota: Selecionar sim e anexar a declaracão.

![](_page_58_Figure_15.jpeg)

Nota: Estes campos estão reservados a desenvolvimentos futuros. A ANAC pode solicitar que sejam adicionados documentos. Para efeitos de registo não é necessário anexar nenhum documento.

Voltar Continuar

Nota: Clicar em continuar

![](_page_59_Picture_0.jpeg)

## 14. O estado do registo fica pendente pela aprovação da ANAC

![](_page_59_Picture_19.jpeg)

![](_page_60_Picture_0.jpeg)

## 15. A ANAC aprova o número de registo e este fica disponível

![](_page_60_Picture_76.jpeg)

![](_page_61_Picture_0.jpeg)

- 1. Aplica-se os mesmos passos de criação da conta e da autenticação através da chave móvel digital já detalhada no registo de operadores de UAS
- 2. Selecionar "Pretendo apenas registar- me como um clube ou associação de aeromodelismo (MFCA)".

![](_page_61_Figure_4.jpeg)

![](_page_62_Picture_0.jpeg)

### 3. Preencher os campos como no exemplo à direita

Como registar um clube ou associação

#### Título do administrador ou responsável

Qual é o título do administrador responsável pela organização

Nuno Dias

#### Nome da pessoa coletiva (organização) \*

Nome da organização

Clube de Aeromodelismo de Porto Santo

Rua<sup>1</sup>

Nome da rua

Sitio das Casinhas

Número do apartamento e/ou do edifício \*

Insira o número do apartamento e/ou do edifício

n.º 4 2.º Direito

Código Postal

Código Postal

9400-025

Localidade<sup>\*</sup>

Localidade

Porto Santo

#### Cidade/vila/aldeia

Insira o nome da cidade, vila ou aldeia

Porto Santo

Correio electrónico da organização (e-mail) \*

Endereco de correio electrónico (e-mail)

nuno.dias@gmail.com

Número de telefone da organização \*

Insira o contato telefónico

291983645

Número de identificação fiscal (NIF) \*

Número de identificação fiscal (NIF) da organização

50736452

Nota: Este campo destina-se à introdução do número da autorização da ANAC. Caso não o tenha não altere o número "0". O módulo de autorizações importará automaticamente este número quando estiver disponível

PT

Número da autorização

Número da autorização de aeromodelismo concedida

 $\Omega$ 

![](_page_63_Picture_0.jpeg)

## 4. Os campos document\_1 a document\_10 não carecem de preenchimento (desenvolvimento futuro)

document\_10.nome

document 10.description

+ ATTACH FILE

5. O número de certificados de competência não deverá para já ser editado. Selecionar "Continuar"

#### Número de certificados de competência

Qual é o número acumulado de certificados de competência dos pilotos remotos válidos?

 $\Omega$ 

Nota: Este campo destina-se à introdução do número de associados do clube ou associação. Deve estar com um "0" introduzido. O módulo de pilotos de UAS pode ser usado pela associação para enviar convites de registo a esse operadores, pelo que o sistema importará automaticamente este número.

![](_page_63_Picture_11.jpeg)

PT

Nota: MFCA Model Flying Clube or association

![](_page_64_Picture_0.jpeg)

6. Caso ocorram entradas que sejam classificadas como "Projeto" a entrada é considerada incompleta. Deve tentar novamente adicionar "Novo Clube Ou Associação de Aeromodelismo ("MFCA")

![](_page_64_Picture_61.jpeg)

![](_page_65_Picture_0.jpeg)

## 7. A ANAC aprovou e o identificador nacional do clube ou da associação de aeromodelismo fica disponivel.

![](_page_65_Picture_3.jpeg)

8. O clube ou a associação de aeromodelismo pode enviar convites aos seus associados através do módulo "Pilotos Remotos" para estes se registarem como operadores de UAS.

9. O clube ou a associação de aeromodelismo ficam com acesso para solicitar a autorização de aeromodelismo através da plataforma (associada ao identificador nacional emitido).

PТ

![](_page_66_Picture_0.jpeg)

## Como registar um UAS certificado<br>How to register a certified UAS

- UAS com marcação de classe europeia (C0, C1, C2, C3, C4, C5 e C6) não devem ser registado como aeronaves não tripuladas certificadas. Estes UAS não são certificados.
- UAS de construção privada (caseira) não devem ser registados como aeronaves não tripuladas certificadas. Estes UAS não são certificados.
- UAS colocados e disponibilizados no mercado sem marcação de classe europeia, portanto com uma marca CE (drones de pequena dimensão utilizados atualmente), não devem ser registados como aeronaves não tripuladas certificadas. Estes UAS não são certificados.
- Apenas os UAS que possuam uma licença de exame tipo ou licença de exame tipo restrita (type certificate/restricted type certificate) emitidos pela EASA podem ser considerados UAS certificados, logo carecem de registo no Registo Aeronáutico Nacional (RAN). São exemplos de UAS certificados:
	- Qualquer UAS com uma dimensão característica igual ou superior a 3 m e seja concebido para sobrevoar ajuntamentos de pessoas;
	- Seja concebido para o transporte de pessoas;
	- Seja concebido para o transporte de mercadorias perigosas e requeira um elevado nível de robustez a fim de atenuar os riscos para terceiros em caso de acidente;
	- Que opere na categoria «específica» de operações, no caso de na sequência de uma avaliação de risco de acordo com a metodologia em vigor (Specific Operations Risk Assessment), o risco de operação apenas pode ser adequadamente mitigado utilizando um UAS certificado.
- UAS certificados operam na categoria certificada, sendo também possível operarem na categoria específica.
- Consulte a informação disponível em [www.anac.pt](http://www.anac.pt/)

![](_page_67_Picture_0.jpeg)

## Como registar um UAS certificado How to register a certified UAS

- 1. O proprietário deverá antes de efetuar o registo eletrónico, efetuar o registo no RAN a fim de estar munido do Certificado de matrícula. Após este processo efetua o registo digital (consulte www.anac.pt).
- 2. Aplica-se os mesmos passos de criação da conta e da autenticação através da chave móvel digital já detalhada no registo de operadores de UAS
- 3. Deve completar o registo de operador de UAS concluído (operar UAS na categoria específica)
- 4. Clicar em "UAS" e em "Começar"

![](_page_67_Picture_6.jpeg)

PT

![](_page_68_Picture_0.jpeg)

## Como registar um UAS certificado How to register a certified UAS

4. Selecione da lista a opção "Certificada". As aeronaves não certificadas (marcação de classe, sem marcação de classe e de construção caseira são geridas pelo operador de UAS)

![](_page_68_Picture_18.jpeg)

![](_page_69_Picture_0.jpeg)

## Como registar um UAS certificado<br>How to register a certified UAS

### 5. Preencher o formulário

![](_page_69_Picture_51.jpeg)

PT

![](_page_70_Picture_0.jpeg)

## Como registar um UAS certificado<br>How to register a certified UAS

## 6. Continuar a preencher o formulário

#### Código postal do proprietário \*

Adicione o código postal do proprietário

2700

#### Localidade do proprietário \*

Localidade do proprietário

Porto

#### Confirmação da localidade do Proprietário \*

Adicione novamente o nome da localidade do proprietário

Porto

#### País de registo do proprietário \*

País de registo do proprietário

Portugal

#### Email do proprietário \*

Email do proprietário

nuno.dias@gmail.com

Adicionar a localidade (Cidade, vila ou aldeia como aplicável)

Confirmar a localidade

Ao atribuir um registo Português este será "Portugal"

#### Número de telefone do proprietário \*

Número de telefone do proprietário

298678252

#### Documento de Certificação de Ruído

Por favor carregar certificado de ruído (Máximo 50MB, PDF ou apenas imagens

+ ATTACH FILE

Número do certificado de ruído da aeronave não tripulada

Adicione o número do certificado de ruído da aeronave não tripulada

Adicionar o número e anexar o certificado de ruído emitido pela ANAC (Direção de Aeronavegabilidade)

Adicionar o número de telefone

para contato (n.º telemóvel)

#### Certificado de Registo

Por favor carregue o certificado de registo (máximo 50MB, PDF ou apenas imagens!

+ ATTACH FILE

#### Documento de Certificação de Tipo

Por favor carregue o certificado de tipo (Máximo 50MB, PDF ou apenas imagens)

+ ATTACH FILE

Anexar o certificado de matrícula com o formato CS-D1234 (Direção Jurídica)

PT

![](_page_71_Picture_0.jpeg)

## Como registar um UAS certificado How to register a certified UAS

## 7. Continuar a preencher o formulário e selecionar "Continuar". Deverá surgir a mensagem "Criado com sucesso"

#### Certificador (Type certificate)

Número do certificador (Type certificate)

#### Documento de Certificação de Aeronavegabilidade

Por favor, carregar prova de aeronavegabilidade (máximo 50MB PDF ou apenas imagens'

+ ATTACH FILE

Voltar

#### Número do certificado de aeronavegabilidade

Introduz o número do certificado de aeronavegabilidade

Por favor, prepare o número de identificação do O operador de UAS para membros da UE ou passaporte caso provenha de um País terceiro.

Adicionar o número do certificado de matrícula com o formato CS-D1234 (Direção Jurídica). Nota: Este campo será corrigido.

Adicionar o número e anexar o certificado de aeronavegabilidade emitido pela ANAC (Direção de Aeronavegabilidade)

![](_page_71_Picture_69.jpeg)

![](_page_71_Picture_14.jpeg)
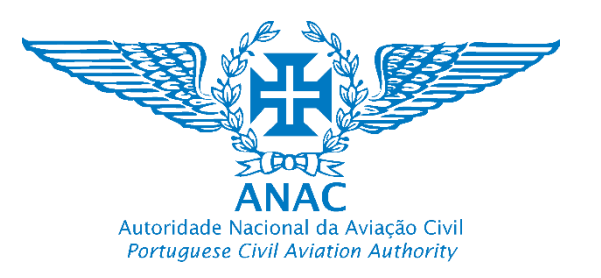

### Como registar um UAS certificado How to register a certified UAS

8. O UAS certificado fica a aguardar a verificação da ANAC

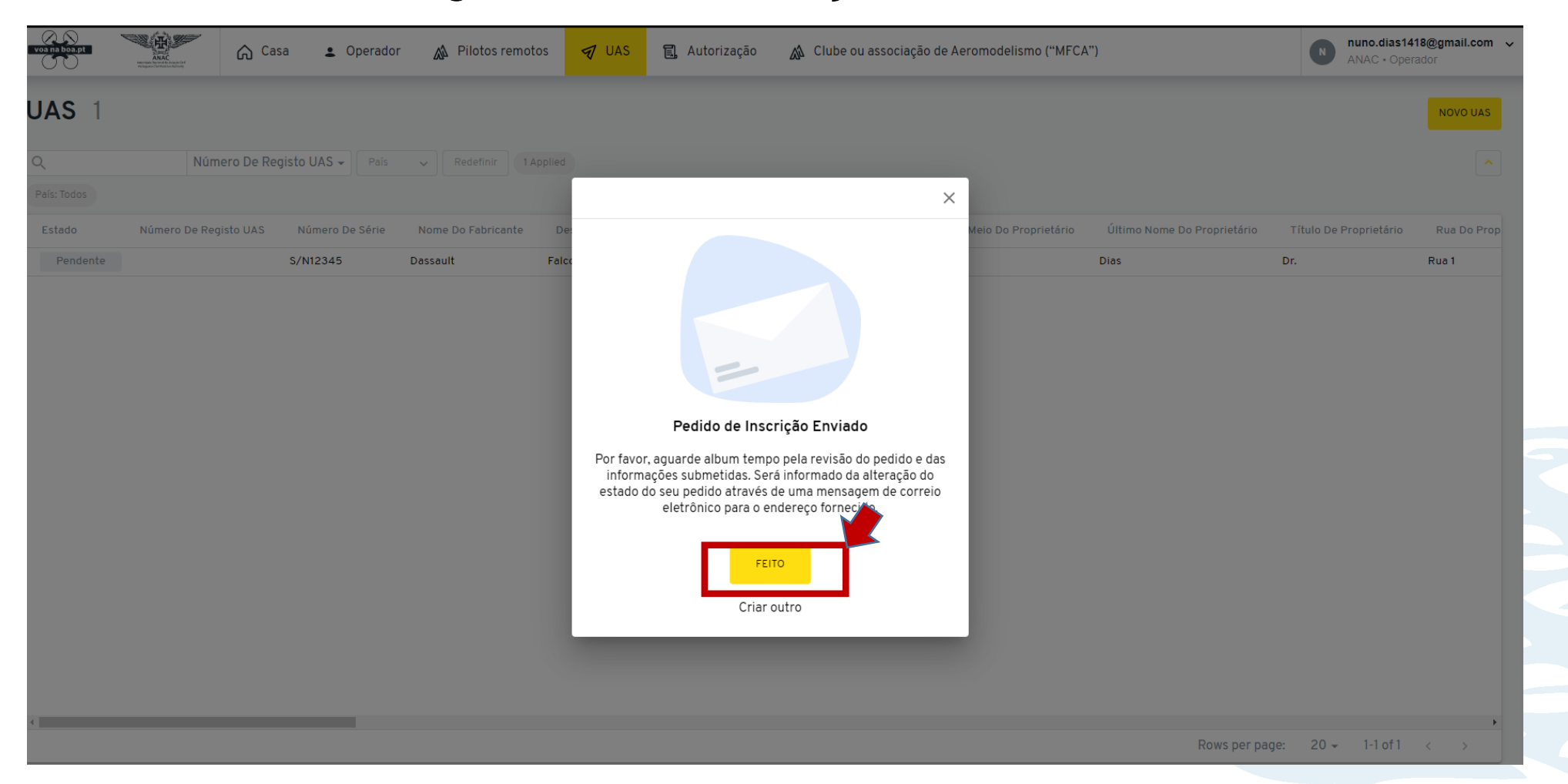

PT

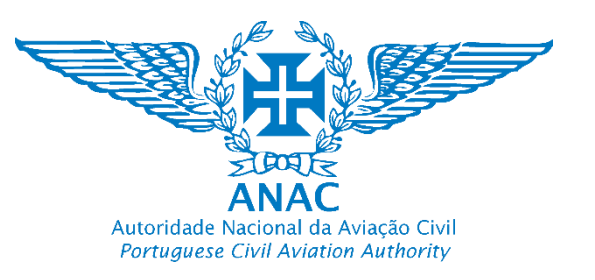

# Como registar um UAS certificado How to register a certified UAS

### 9. O UAS certificado fica a aguardar a verificação da ANAC (Pendente)

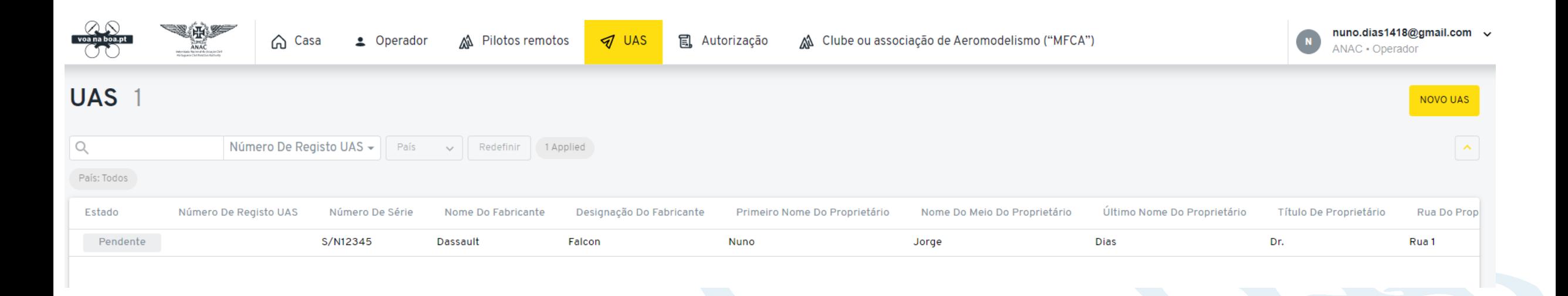

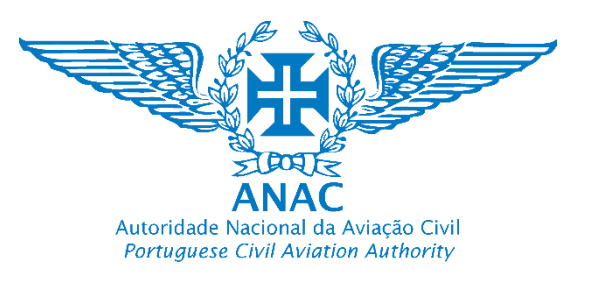

# Como registar um UAS certificado How to register a certified UAS

### 10. O UAS certificado está registado. No caso de ser retirado do RAN o proprietário deverá "Excluir".

PT

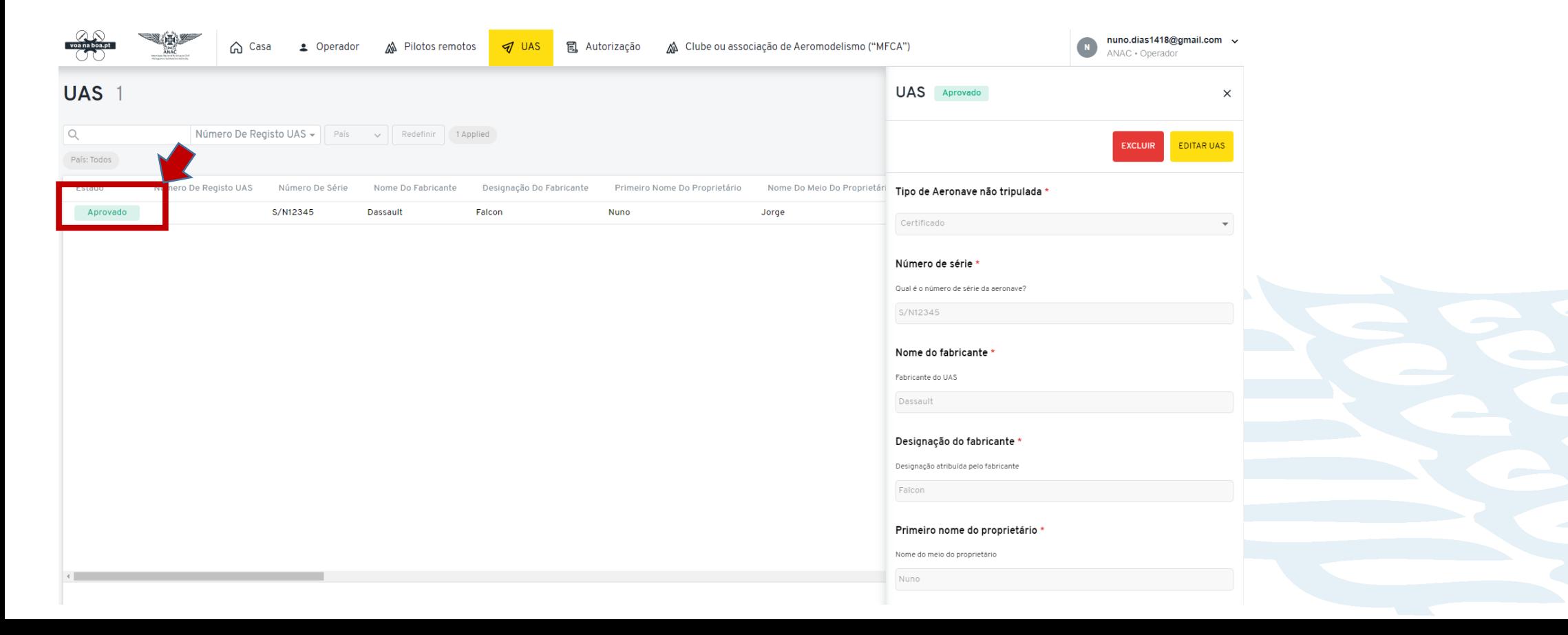

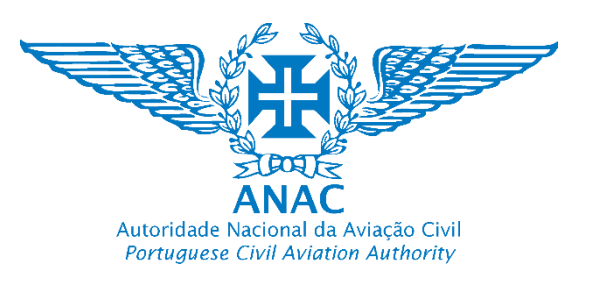

PT

- 1. O operador de UAS registado tem a opção de adicionar e gerir a sua frota de UAS não certificados (não podem ser certificados pela ANAC)
- 2. Podem ser adicionados os seguintes UAS não certificados:
- a) Marcação de conformidade de classe europeia C0, C1, C2, C3, C4, C5, C6.
- b) Sem marcação de classe europeia, mas colocados, disponibilizados e comercializados no mercado único por um fabricante (apenas têm a marcação de declaração de conformidade CE e pode ser encontrado na zona da bateria ou na garantia);
- a) Construção Privada (caseira).
- 3. Não carece de aprovação da ANAC

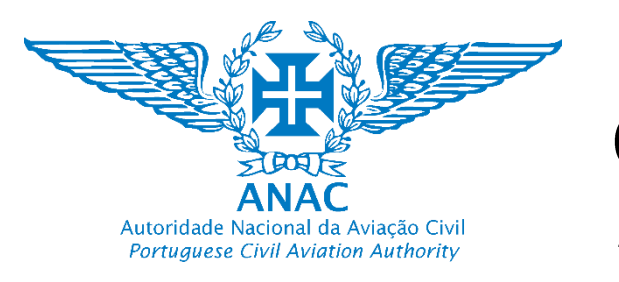

PT

### 4. Selecionar "UAS" e clicar em "Novo UAS"

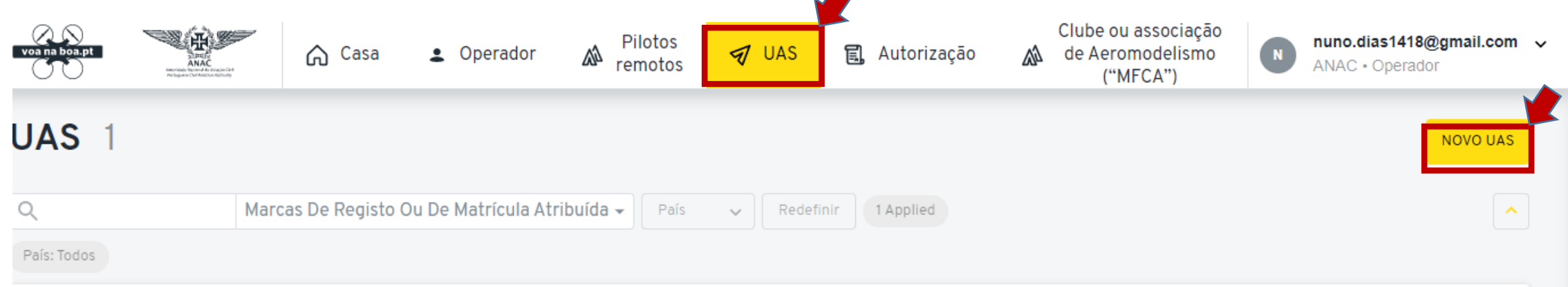

5. Selecionar no tipo de aeronave "Não Certificado" e clicar em "Continuar"

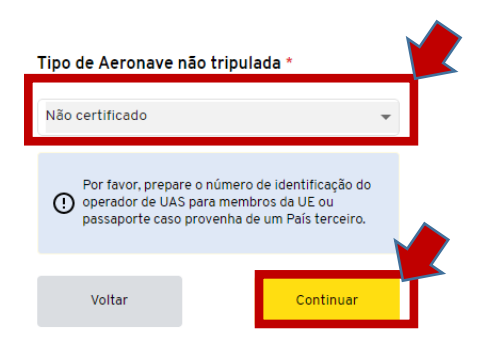

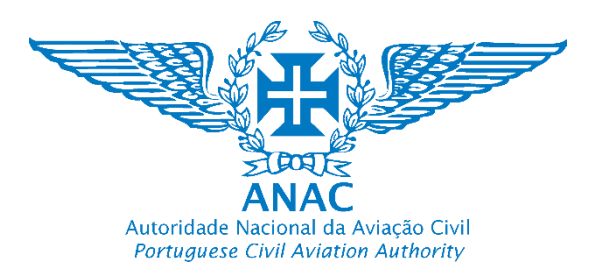

### 6. Preencher os campos disponíveis

#### Designação do UAS \* Introduzir a designação ou modelo Tipo de Aeronave não tripulada \* Campo fica automaticamente Designação do UAS dada pelo fabricante Não certificado bloqueado May Min Este campo surge pois a base de Marcas de registo ou de matrícula atribuída Modelo<sup>3</sup> Introduzir novamente a designação ou modelo. Este campo dados é comum aos UAS Marcas de registo ou de matrículas atribuídas (gerado pelo surge pois a base de dados é comum aos UAS certificados. certificados. Contudo o registo é sistema) Marca e/ou nome do modelo de UAS Contudo o registo é efetuado à parte. Introduzir "0" efetuado à parte. Introduzir "0"  $\circ$ May O número de série atribuído pelo fabricante (pode ser Introduzir o MTOM que está no manual ou é reportado pelo encontrado no drone, removendo a bateria ou na Número de série \* Massa máxima à descolagem (MTOM) \* fabricante no caso de UAS com marcação de Classe. garantia) respeitando a norma ANSI/CTA-2063-A-2019, Massa máxima à descolagem do UAS em quilogramas, incluindo No caso de UAS de construção caseira indicar qual o MTOM. Qual é o número de série da aeronave? Small Unmanned Aerial Systems Serial Numbers, 2019. a carga útil e o combustível, tal como definida pelo fabricante ou construtor, à qual a aeronave não tripulada pode ser operada No caso de UAS sem marcação de classe (marcação CE) utilizar S/N 0123456789 Se de construção privada introduzir o número o peso que está no manual ou é reportado pelo fabricante, 249 atribuído pelo construtor. com a configuração que será utilizada. Fabricante (ou de construção privada) \* Nome do fabricante. Caso seja de construção Número de motores \* privada, indicar o nome do construtor e a Fabricante do UAS, ou indicar se é de construção privada Introduzir o número de motores indicação "construção privada" exemplo: "ORG – Número de motores do UAS **IJD** Construção privada"  $\overline{A}$ No caso de ter uma ou mais marcações de classe Marcação de conformidade de classe Escolher o tipo de propulsão da lista**Europeia** introduzir as mesmas (exemplo C0, C1). Se não Tipo de propulsão \* tive marcação de classe introduzir CE. Se for de Marcação de conformidade de classe europeia se aplicável. Caso Insira o tipo de propulsão de acordo com as opções descritas não possua marcação de classe introduza se tem uma marcação nos meios de conformidade aceitáveis e linhas de orientação "CE" (adicione "CE"). construção privada introduzir 0. PT Elétrica

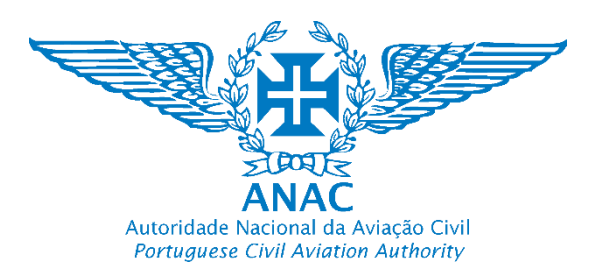

Velocidade máxima do UAS \*

### 7. Continuar a preencher os campos disponíveis e selecionar "Continuar"

Altura do UAS na configuração preparada

### Altura do UAS \*

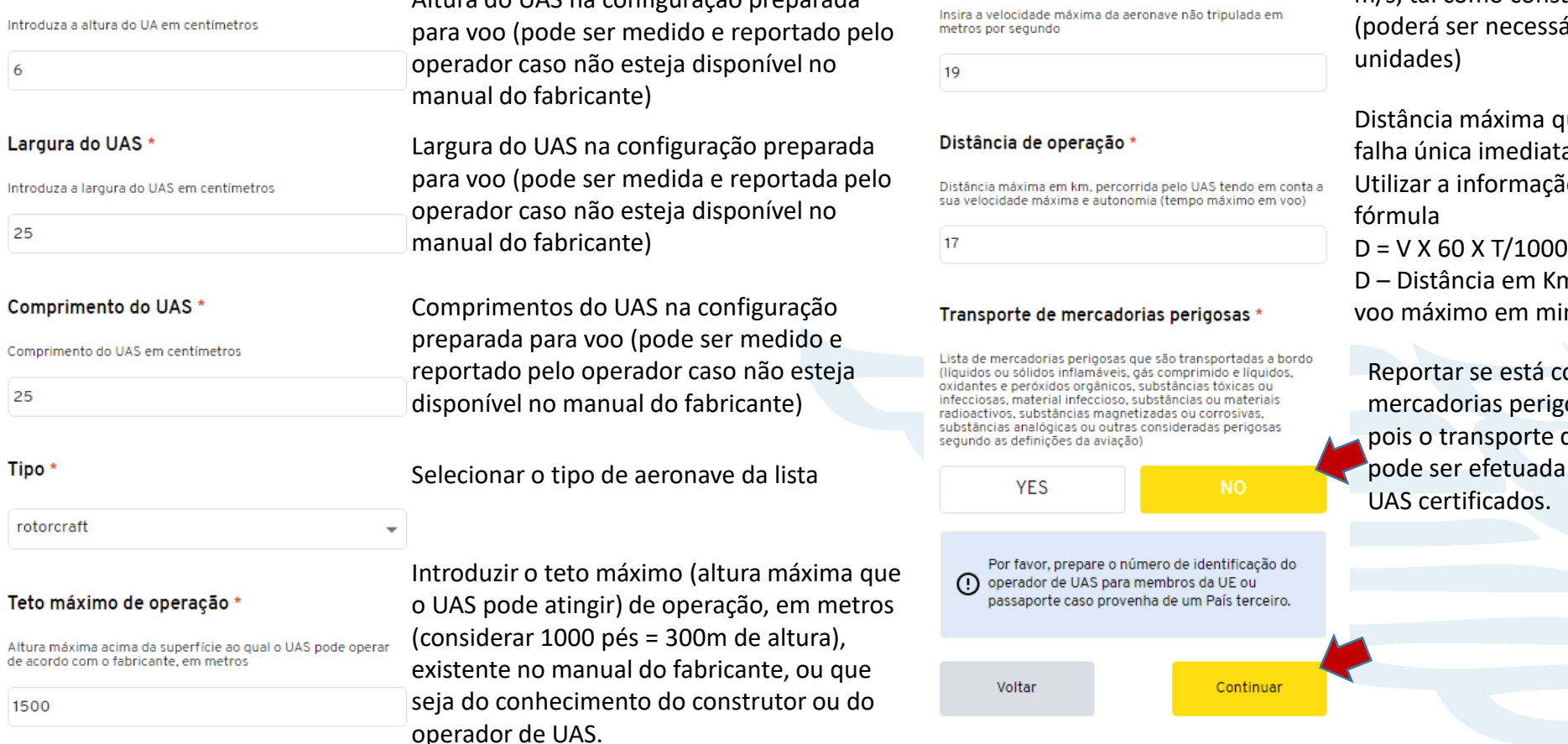

Velocidade máxima que o UAS pode atingir em m/s, tal como consta do manual do fabricante ssário converter de outras

que o UAS pode atingir, no caso de uma atamente após a largada, e em linha reta. cão no manual do fabricante ou utilizar a

Km, V – Velocidade em m/s, T – tempo de ninutos considerando autonomia

PT

concebido para o transporte de igosas. Deve ser escolhido "No" e de mercadorias perigosas apenas da na categoria certificada e/ou por

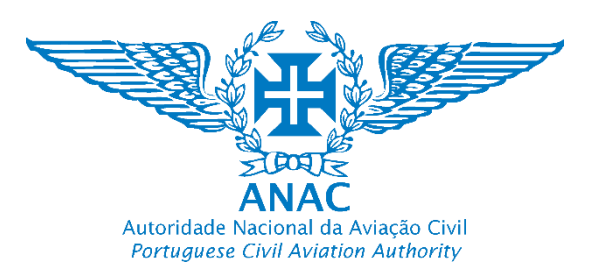

### 8. O UAS é adicionado automaticamente e pode ser excluido ou editado.

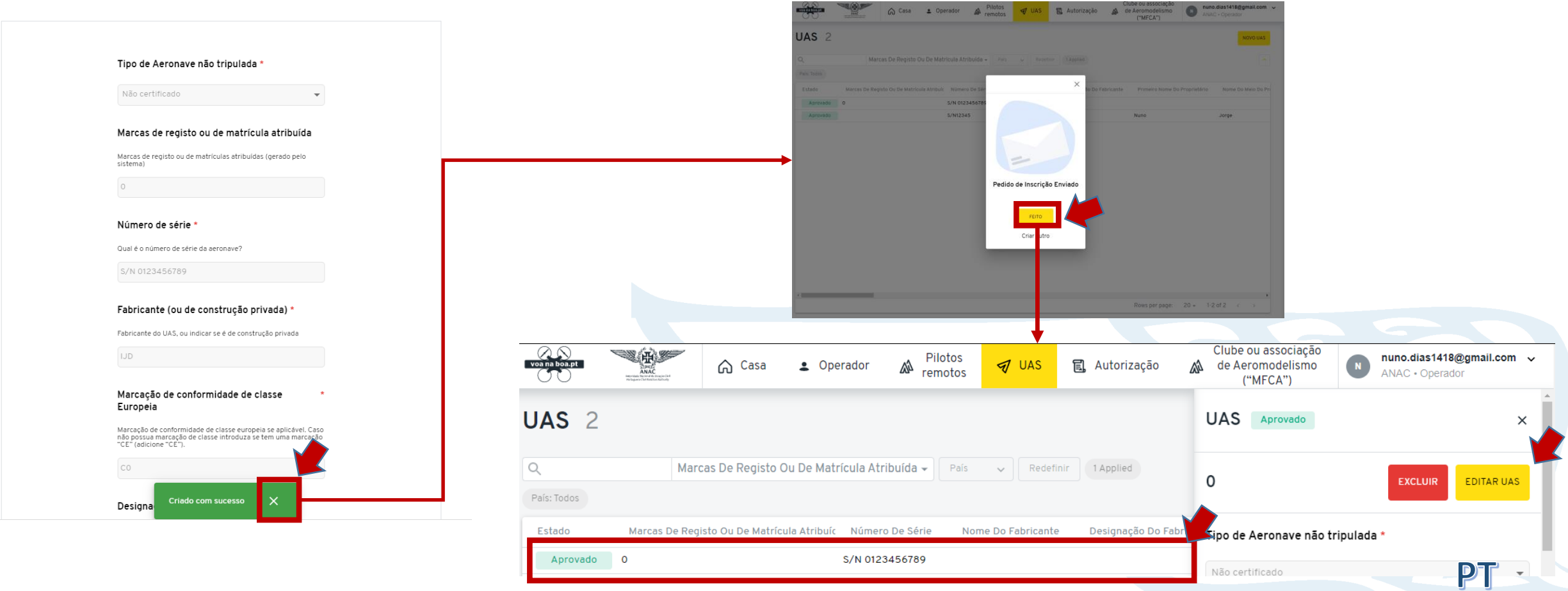

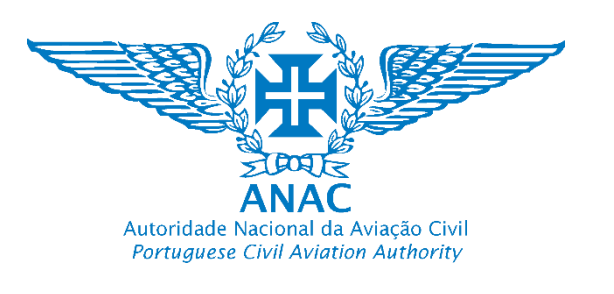

1. Este módulo permitirá associar piloto remotos a um operador de UAS registados, facilitando a interoperabildiade e troca de informações dos certificados bem como a gestão dos pilotos remotos pelo operador de UAS

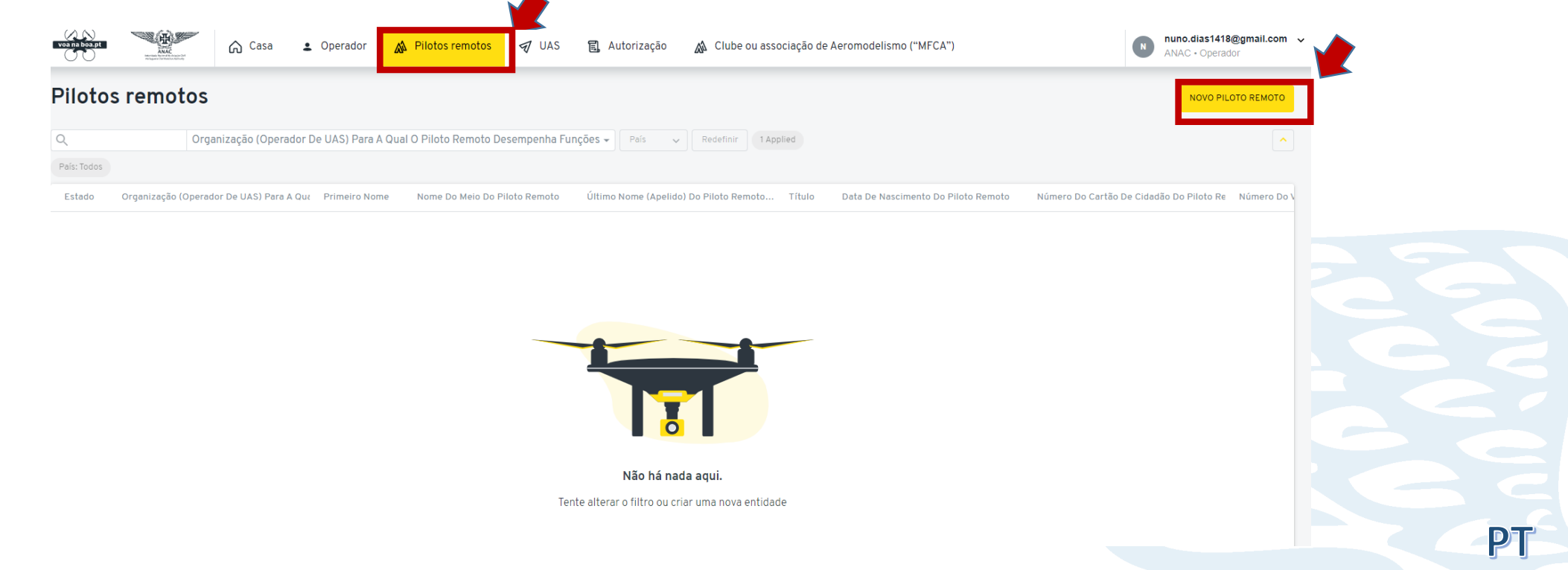

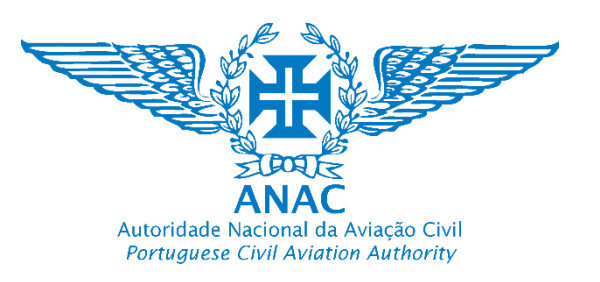

### 2. Preencher o formulário

Organização (operador de UAS) para a qual o piloto remoto desempenha funções

**MODELOS** 

#### **Primeiro nome**

Primeiro nome do piloto remoto

Fábio

#### Nome do meio do piloto remoto

Nome do meio

**Nuno Dias** 

#### Último nome (apelido) do piloto remoto \*

Último nome

Camacho

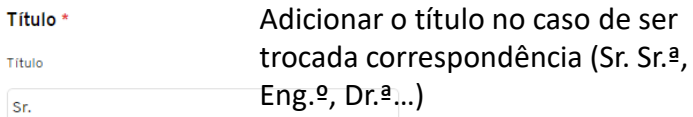

#### Data de nascimento do piloto remoto \*

Data de nascimento do piloto remoto

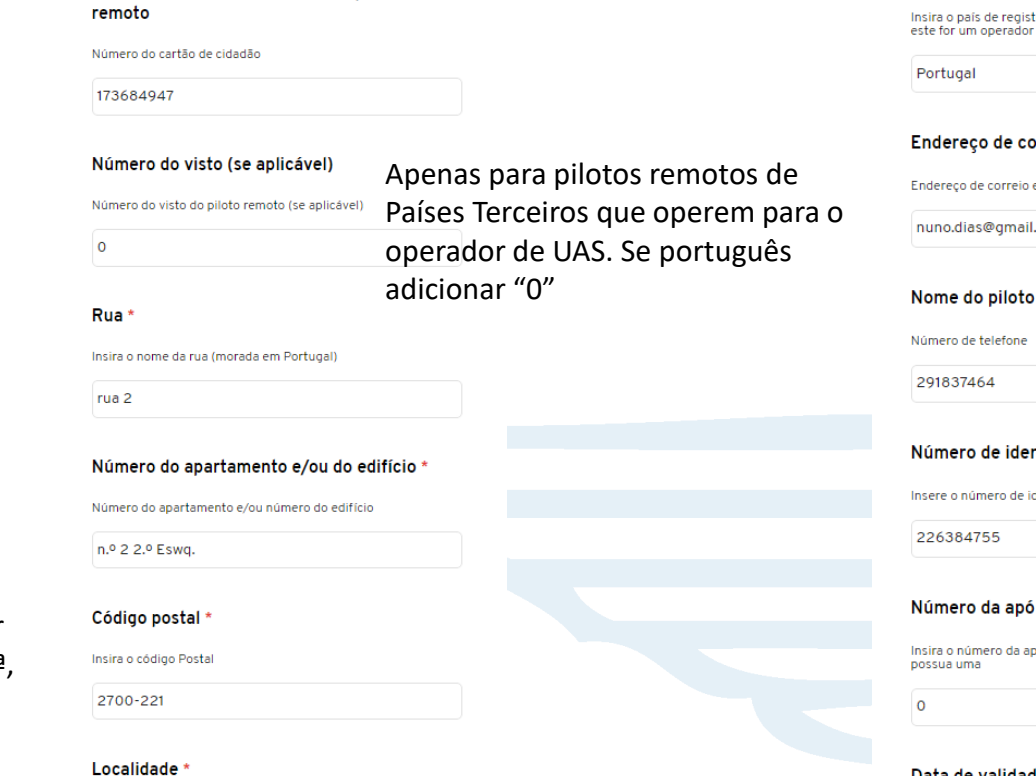

Número do cartão de cidadão do piloto

Insere a localidade do piloto remoto

Malveira

País do piloto remoto to do piloto remoto, incluindo também se de UAS registado "Se Português adicionar "Portugal" orreio electrónico (e-mail) electrónico (e-mail) com remoto Adicionar o número de telefone (erro detetado e será corrigido) ntificação fiscal (NIF) dentificação fiscal (NIF) do piloto remoto lice de seguro pólice de seguro caso o piloto remoto Apenas se o piloto remoto ser detentor da sua própria Apólice de seguro (além da que poderá ser obrigatória para o operador de UAS)

Data de validade da apólice de seguro

Insira a data de validade da apólice de seguro do piloto remoto

5 janeiro

DT

5 janeiro

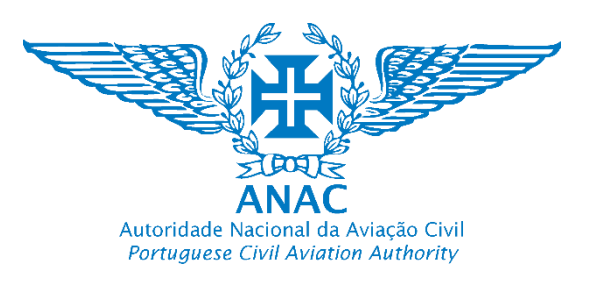

### 3. Continuar a preencher o formulário

#### document\_1.nome

document\_1.description

+ ATTACH FILE

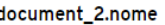

document\_2.description

#### + ATTACH FILE

Estes campos não devem ser editados e estão reservados a edicão futura

#### document 3.nome

document\_3.description

+ ATTACH FILE

#### document\_4.nome

document\_4.description

#### + ATTACH FILE

#### Prova de conclusão da formação teórica à distância A1/A3

Prova de conclusão da formação teórica à distância A1/A3

+ ATTACH FILE

#### Data de validade da Prova de conclusão da formação teórica à distância A1/A3

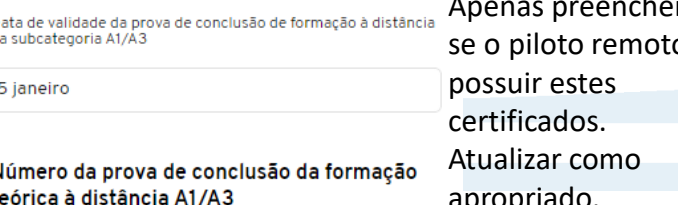

Número da prova de conclusão da formação teórica à distância  $A1/A3$ 

#### País que emitiu a prova de conclusão da formação teórica à distância A1/A3

País que emitiu a prova de conclusão da formação teórica à distância A1/A3

#### Certificado de competência do piloto remoto  $A<sub>2</sub>$

Certificado de competência do piloto remoto A2

+ ATTACH FILE

### Data de validade do Certificado de competência do piloto remoto A2

Data de validade do Certificado de competência do piloto remoto A2

5 ianeiro

### Número do certificado de competência do piloto remoto A2

Número do certificado de competência do piloto remoto A2

Apenas preencher se o piloto remoto possuir estes certificados. Atualizar como apropriado.

PT

#### País que emitiu o certificado de competência do piloto remoto A2

País que emitiu o certificado de competência do piloto remoto

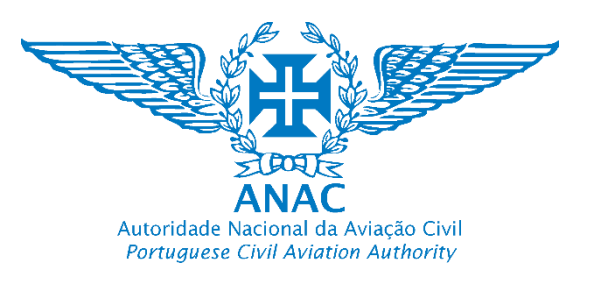

### 3. Continuar a preencher o formulário

#### Certificado de competência do piloto remoto **STS-01**

Por favor carregue a prova de conclusão para formação STS-01 (Max 50MB, PDF ou apenas imagens)

+ ATTACH FILE

Certificado de competência do piloto remoto **STS-02** 

Por favor carregue a prova de conclusão para formação STS-02 (Max 50MB, PDF ou apenas imagens)

+ ATTACH FILE

#### Data de validade do Certificado de competência do piloto remoto STS-01

Data de validade do Certificado de competência do piloto remoto STS-01

5 ianeiro

Número do Certificado de competência do piloto remoto STS-01

Número do Certificado de competência do piloto remoto STS-01

País que emitiu o Certificado de competência do piloto remoto STS-01

País que emitiu o Certificado de competência do piloto remoto STS-01

Apenas preencher se o piloto remoto possuir estes certificados. Atualizar como apropriado.

### Data de validade do Certificado de competência do piloto remoto STS-02

Data de validade do Certificado de competência do piloto remoto STS-02

5 janeiro

#### Número do Certificado de competência do piloto remoto STS-02

Número do Certificado de competência do piloto remoto STS-

Apenas preencher se o piloto remoto possuir estes certificados. Atualizar como apropriado.

PT

País que emitiu o Certificado de competência do piloto remoto STS-02

País que emitiu o Certificado de competência do piloto remoto STS-02

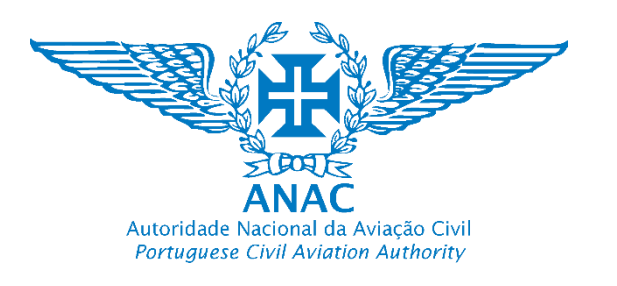

5 janeiro

certificados

Estes campos não devem ser editados e estão reservados a edição futura

Como adicionar um piloto remoto e seus certificados de competência? How to add a remote pilot and competency certificates?

5. Apenas preencher no caso desse

PT

piloto remoto em particular esteja

### 4. Não editar pois está reservado para atualizações futuras.

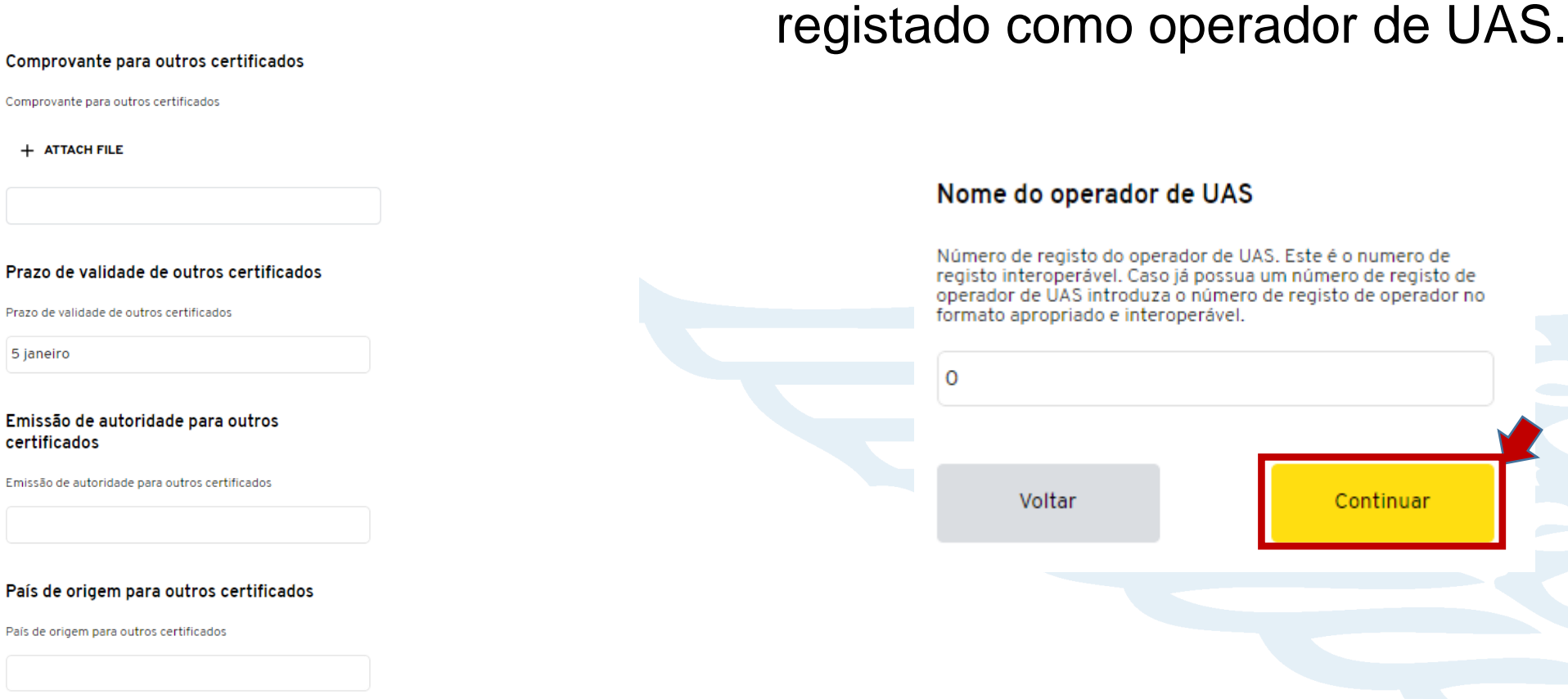

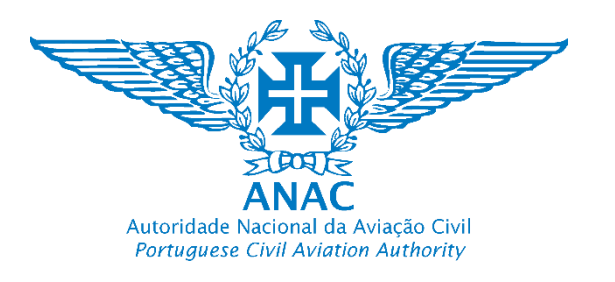

### 6. É apresentada a mensagem "Criado com sucesso"

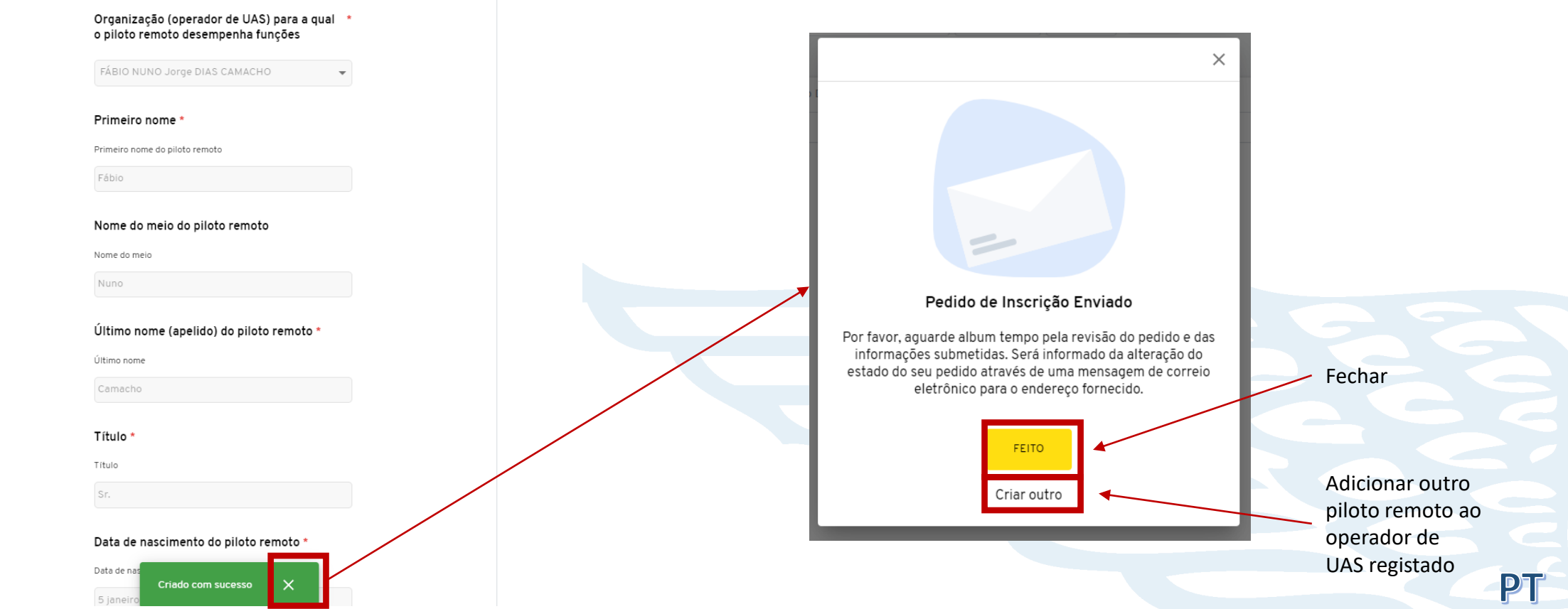

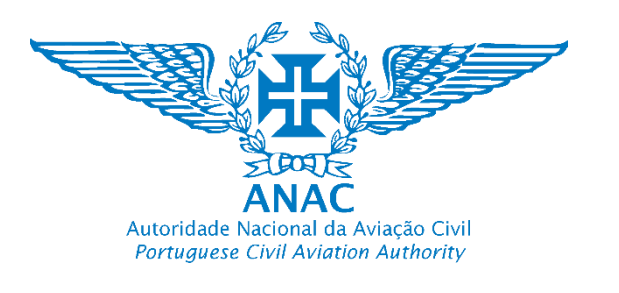

PT

7. O piloto remoto foi adicionado. O perfil pode ser excluido ou editado pelo operador de UAS (por exemplo gerir os certificados de competência)

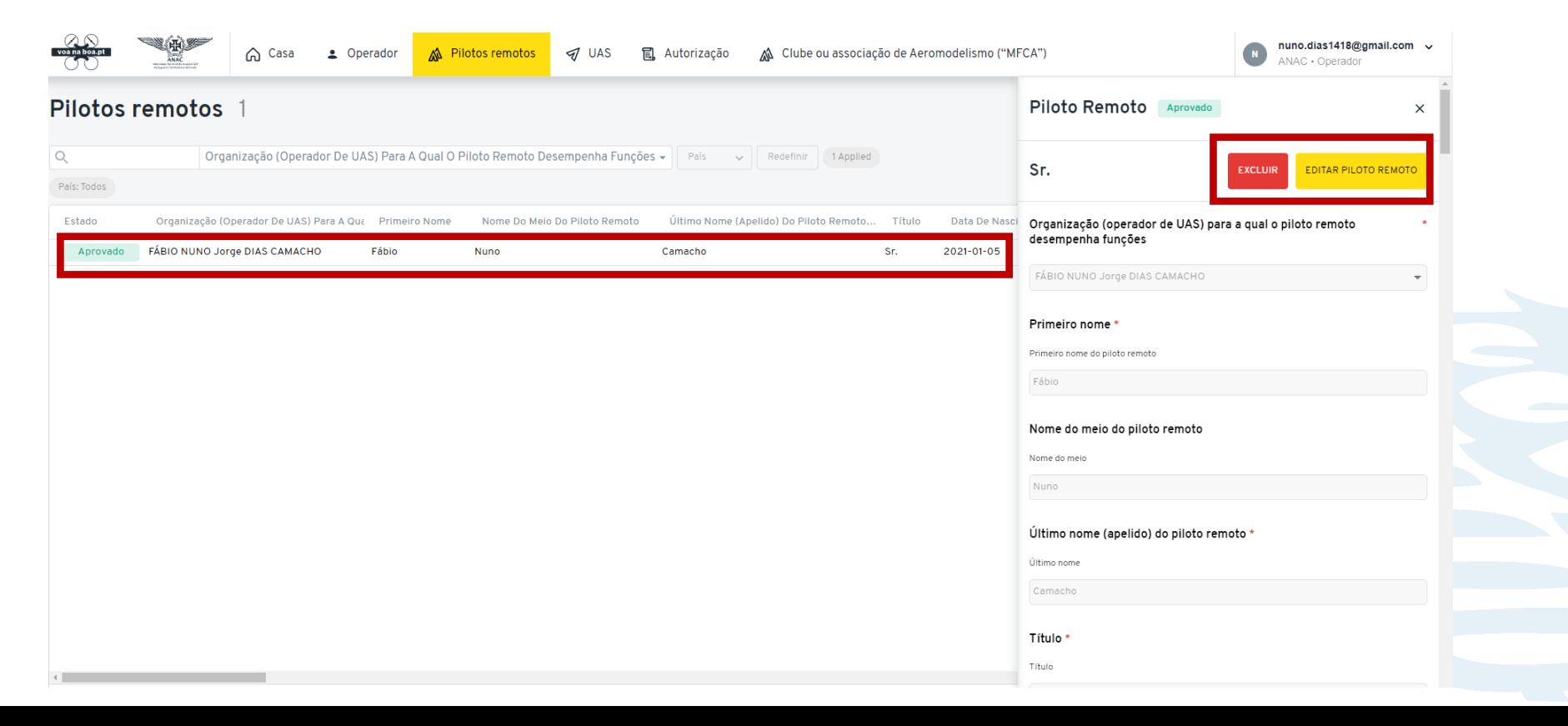

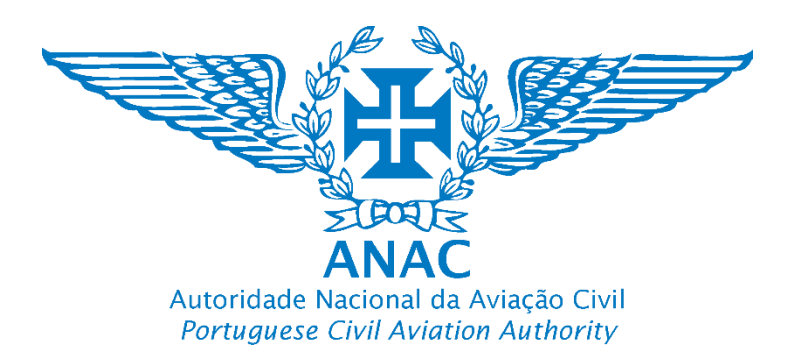

# **Notas Notes**

Módulos *Modulus*:

- Módulo de Registo de Operador de UAS UAS Operator registry module
- Módulo de Registo de UAS que carecem de Registo (Certificados) Registry module for UAS that need to be registered *(Certified)*
- Nota: opção para adicionar UAS não certificados utilizados pelo operador de UAS registado
	- option to add non-certified UAS used by the registered UAS operator
- Módulos Adicionais Additional modules:
- Pilotos remotos do operador de UAS registado Registered UAS operator remote pilots (a)
- Clubes ou associações de Aeromodelismo Model Flying Clube and Associations (b)
- Autorizações (em produção) Authorisations (C)

A plataforma eletrónica está a ser continuamente atualizada. Poderá dar-se o caso de algumas das informações neste tutorial não corresponderem ao que se encontra na plataforma eletrónica, que entretanto foi atualizada. O tutorial será atualizado oportunamente.

The electronic platform is updated continuously. There is a chance that some of the information available in the tutorial does not correspond to the actual configuration of the updated electronic registry system. In due course, the tutorial will be updated.

Fábio Nuno Dias Camacho

Direção de Infraestruturas e Navegação Aérea

Departamento de Aeronaves Não Tripuladas (DNT)